# Dell™ 4610X WIRELESS PLUS 投影机

# 用户手册

## 注、注意和警告

■ 注: "注"表示重要信息,可以帮助您更好地使用投影 机。

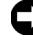

■ 注意: "注意"表示潜在的硬件损坏或数据丢失, 并且 告诉您如何避免这些问题。

 $\bigwedge$  警告: "警告"表示潜在的人身伤害、死亡或财产损失。

#### 本文档所含信息如有更改, 恕不通知。 **© 2010 Dell Inc.** 保留所有权利。

\_\_\_\_\_\_\_\_\_\_\_\_\_\_\_\_\_\_\_\_

未经 Dell Inc. 的书面许可,严禁任何人以任何方式复制这些资料。

本文所用商标:*Dell* 和 *DELL* 标志是 Dell Inc. 的商标; *DLP* 和 *DLP* 标志 是 TEXAS INSTRUMENTS INCORPORATED 的商标; *Microsoft* 和 *Windows* 是 Microsoft Corporation 在美国和 / 或其他国家 (地区) 的商标或注册商 标。

本文档中可能用到的其它商标和品牌名称是指拥有该商标或名称的实体 或其产品。除其自身的商标和品牌名称之外, Dell Inc. 对其它商标和品 牌名称不拥有任何权益。

型号 **4610X WIRELESS PLUS**

**2010** 年 **5** 月 **Rev. A01**

目录

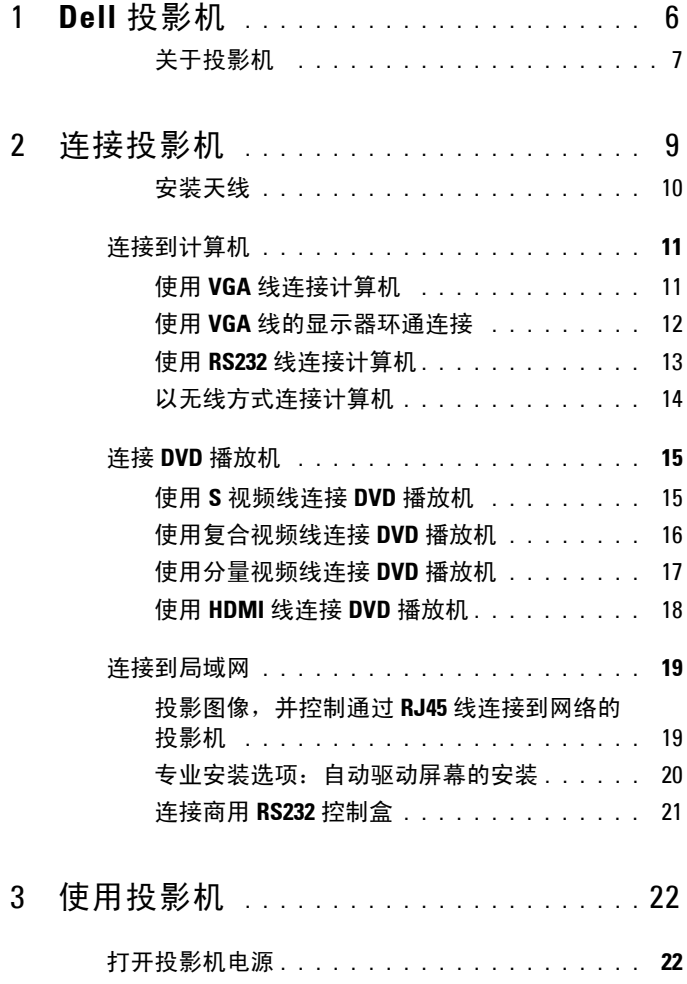

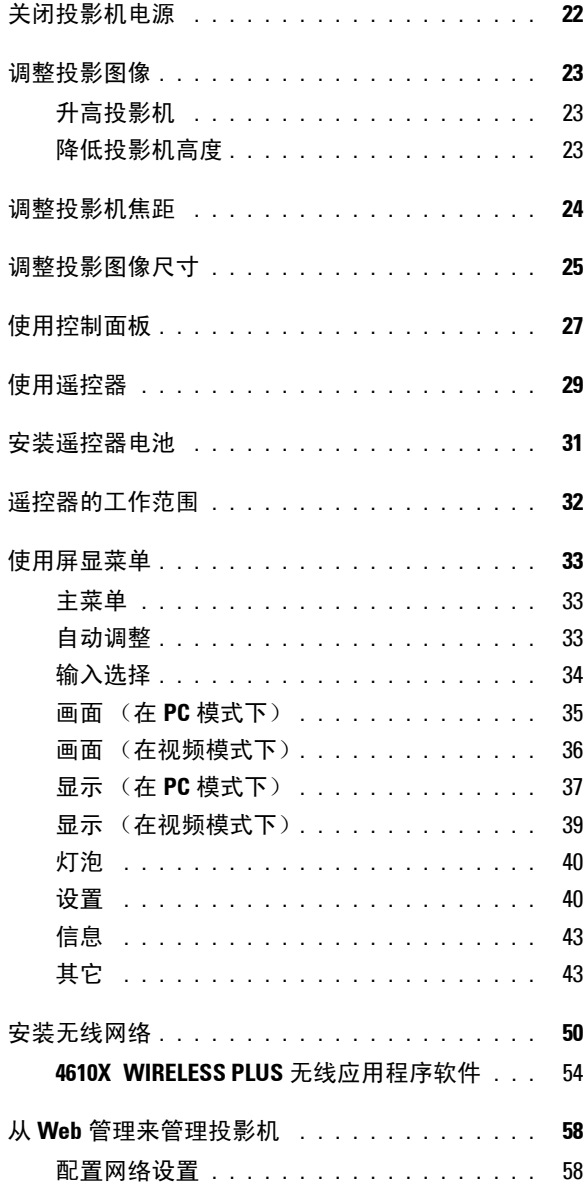

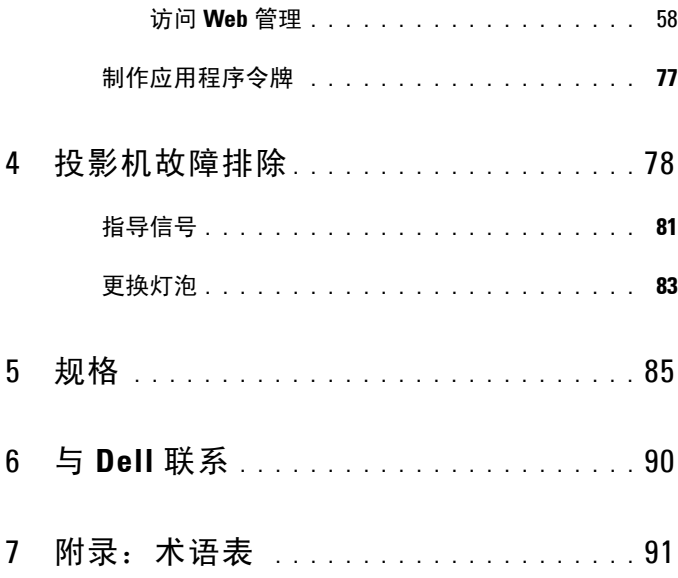

# <span id="page-5-0"></span>**Dell** 投影机

投影机随机附带以下所示的所有物品。请确保所有物品齐备,如有丢失,请与 Dell™ 联系。

**1**

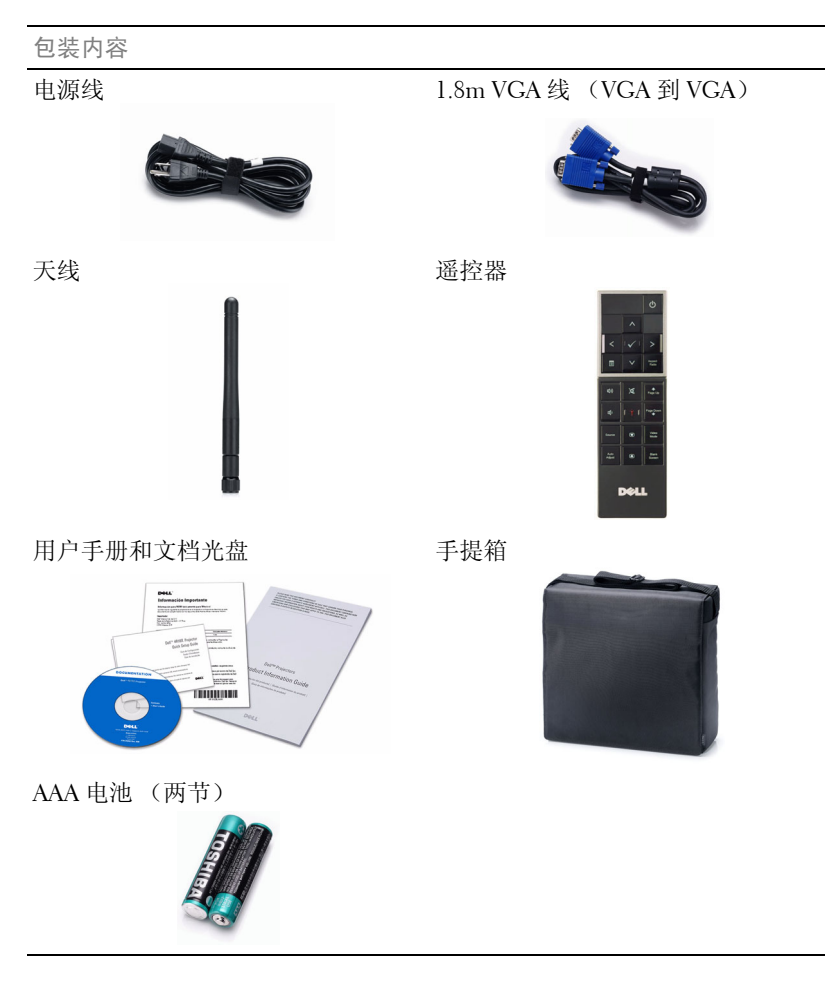

### <span id="page-6-0"></span>关于投影机

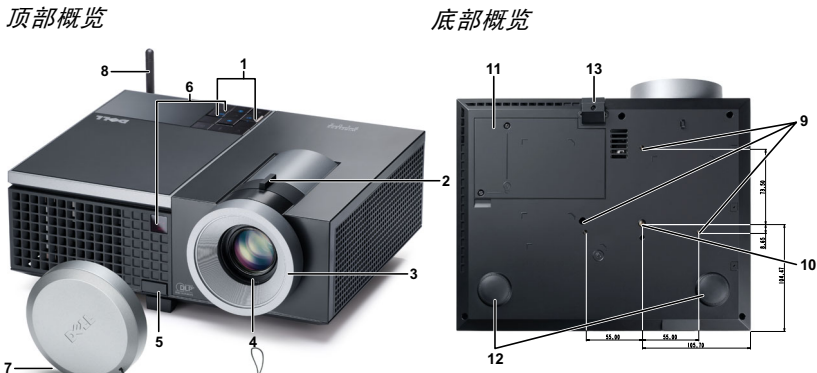

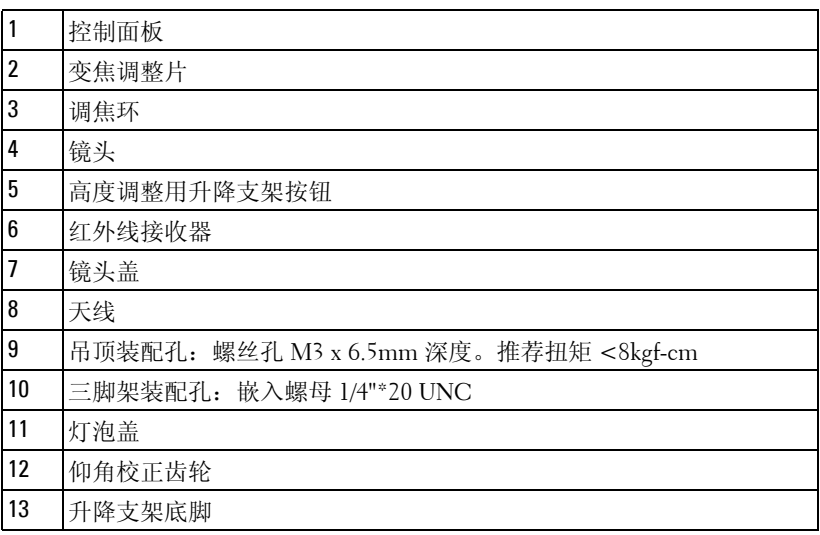

## <span id="page-6-1"></span>个 警告: 安全注意事项

不要在产生大量热量的设备附近使用投影机。

不要在多尘环境中使用投影机。灰尘可能导致系统故障,投影机将自动关机。

- 确保投影机安装在通风良好的位置。
- 不要阻塞投影机上的通风槽和通风口。

确保投影机在 5ºC 到 35ºC 的环境温度条件下工作。

- **6** 投影机开机后或者在投影机刚刚关机后,通风口的温度可能非常高,因此请 勿触摸通风口。
- **7** 投影机工作时切勿直视镜头,否则可能损害眼睛。
- **8** 投影机工作时切勿在投影机附近或前面放置任何物品或者盖住镜头,否则热 量可能导致物品软化或烧坏。
- **9** 请勿在心脏起搏器旁边使用无线投影机。
- **10** 请勿在医疗器械旁边使用无线投影机。
- **11** 请勿在微波炉旁边使用无线投影机。

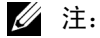

- 请勿尝试自行吊装投影机。应由专业技术人士来安装。
- 推荐的投影机吊装装配架 (P/N:C3505)。有关的详细信息,请访问 Dell 支持网站 **support.dell.com**。
- 有关的详细信息,请参阅投影机随附的安全信息。

# 

# <span id="page-8-1"></span><span id="page-8-0"></span>连接投影机

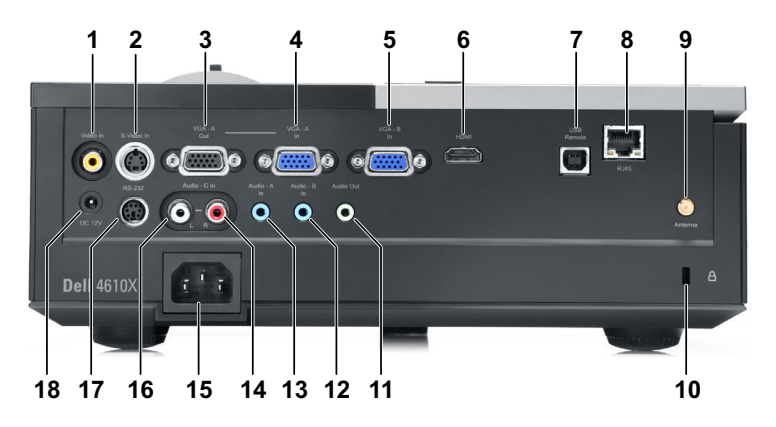

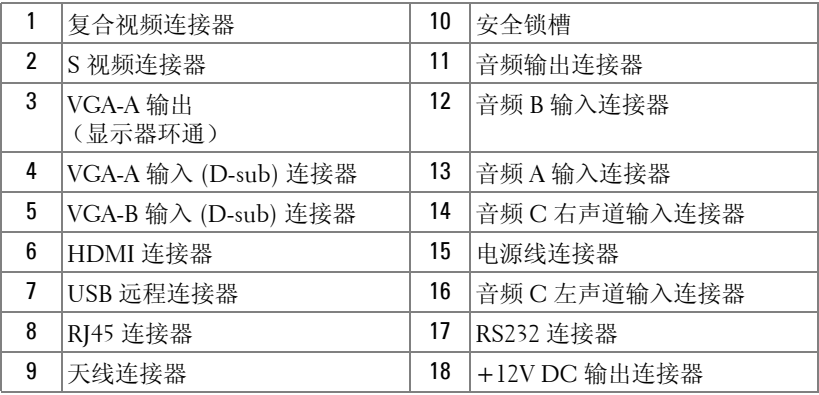

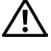

1 全管告: 在执行此部分中的任何过程之前, 请阅读[第](#page-6-1) 7 页上介绍的"安 全注意事项"。

## <span id="page-9-0"></span>安装天线

此投影机附带一个无线联网用无线天线。参见第 50 [页的 "安装无线网](#page-49-1) [络"](#page-49-1)。

1 将天线拧到到投影机背面的天线连接器。

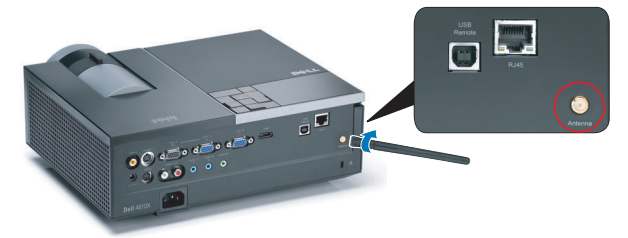

2 使天线竖立,如图所示。

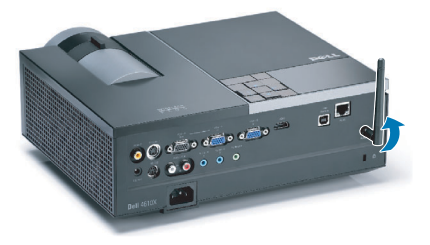

## <span id="page-10-0"></span>连接到计算机

<span id="page-10-1"></span>使用 **VGA** 线连接计算机

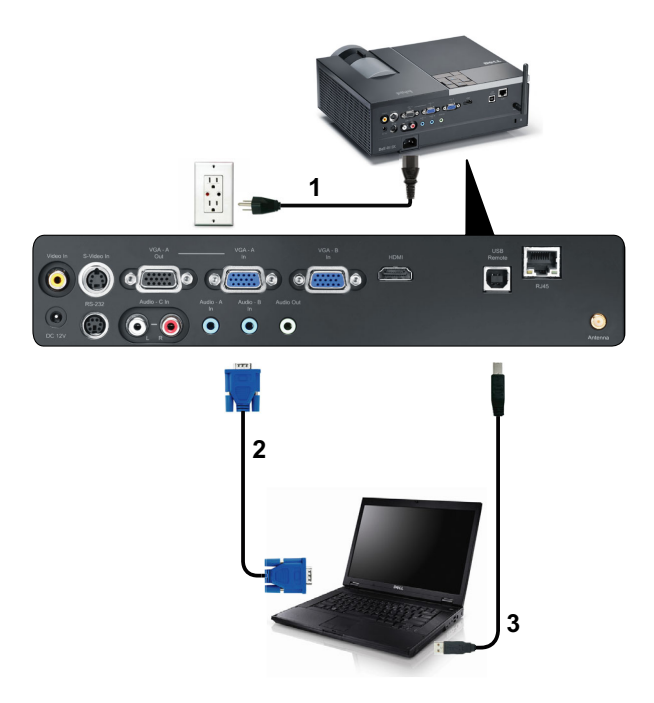

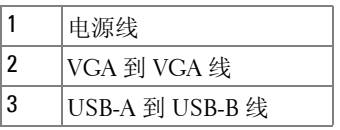

 $\mathscr{C}$ 注: 投影机不提供 USB 线。

 $\mathscr{L}$ 注: 为了使用遥控器上的向上翻页和向下翻页功能, 必须连接 USB 线。

## <span id="page-11-0"></span>使用 **VGA** 线的显示器环通连接

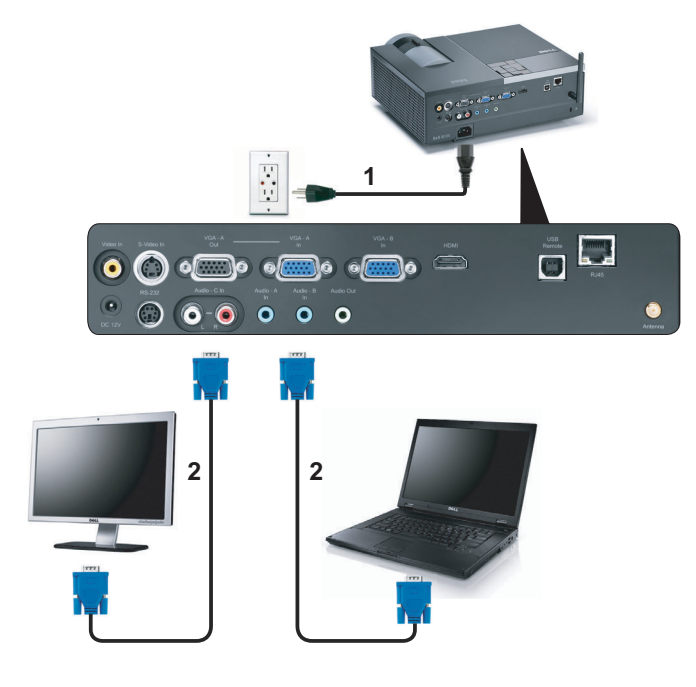

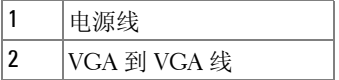

 $\mathscr{U}$ 注: 投影机只随附一条 VGA 线。您可从 Dell 网站 dell.com 购买更多 VGA 线。

## <span id="page-12-0"></span>使用 **RS232** 线连接计算机

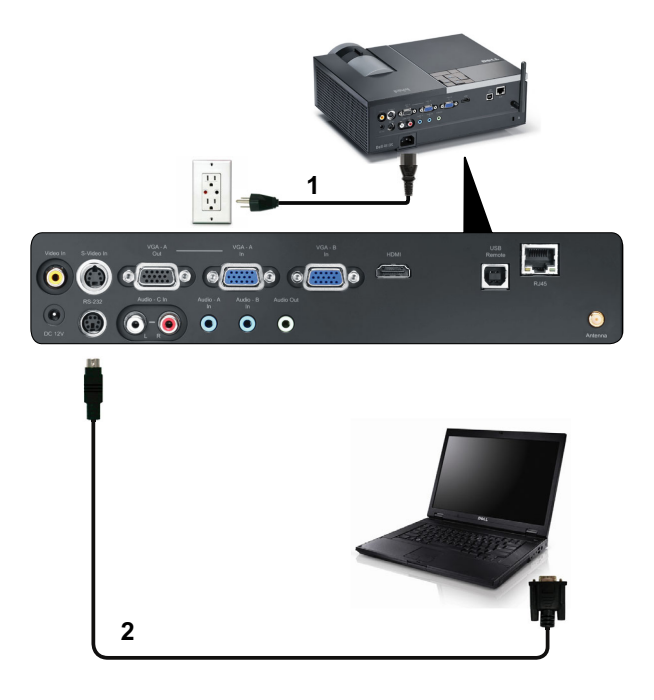

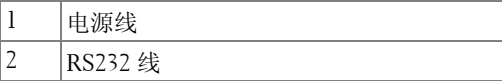

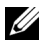

注: 投影机不提供 RS232 线。如需线缆和 RS232 遥控器软件, 请咨询专 业安装人士。

## <span id="page-13-0"></span>以无线方式连接计算机

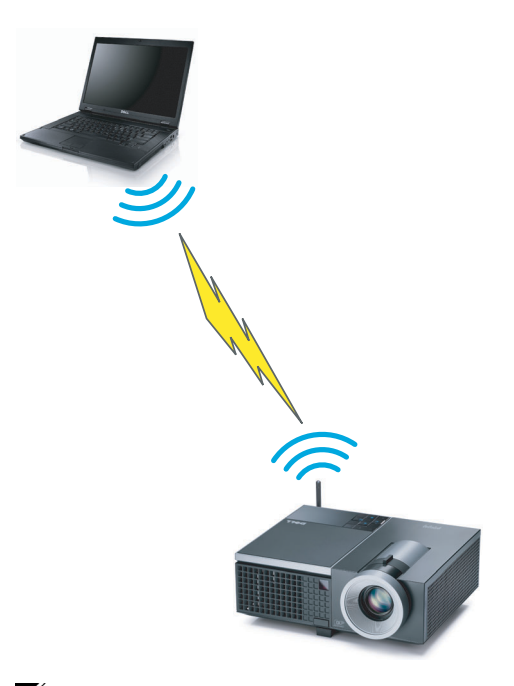

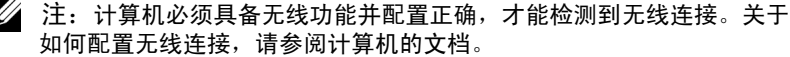

# <span id="page-14-0"></span>连接 **DVD** 播放机

## <span id="page-14-1"></span>使用 **S** 视频线连接 **DVD** 播放机

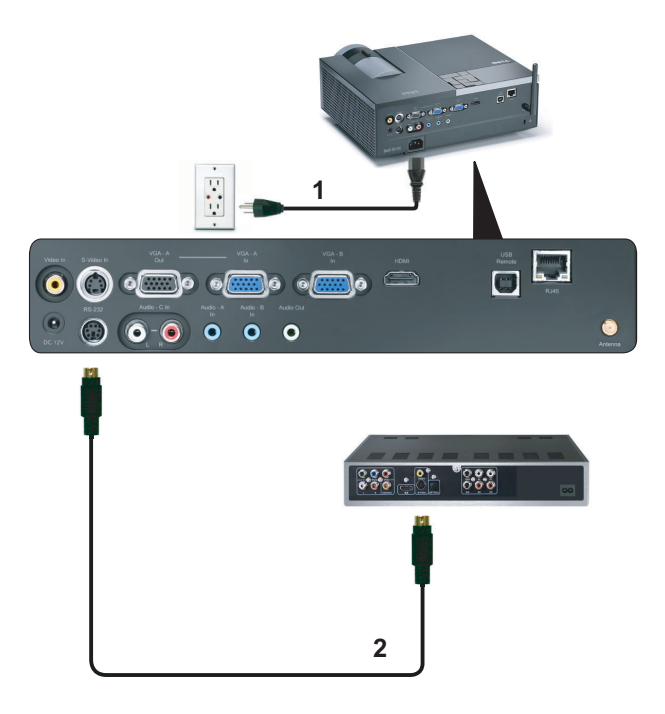

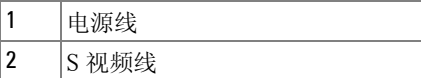

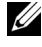

 $\mathbb{Z}$  注: 投影机不提供 S 视频线。您可以从 Dell 网站 dell.com 购买 S 视频延 长线 (50 英尺 /100 英尺)。

## <span id="page-15-0"></span>使用复合视频线连接 **DVD** 播放机

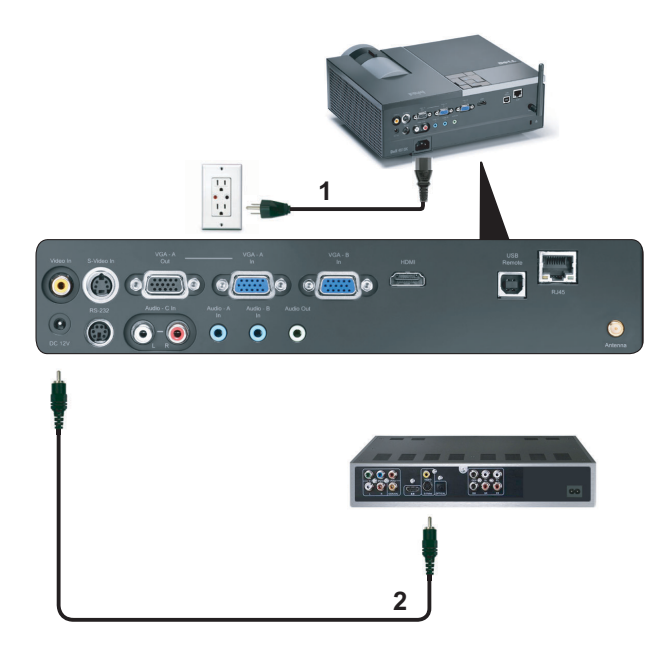

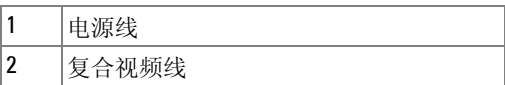

■ 注: 投影机不提供复合视频线。您可以从 Dell 网站 dell.com 购买复合视 频延长线 (50 英尺 /100 英尺)。

## <span id="page-16-0"></span>使用分量视频线连接 **DVD** 播放机

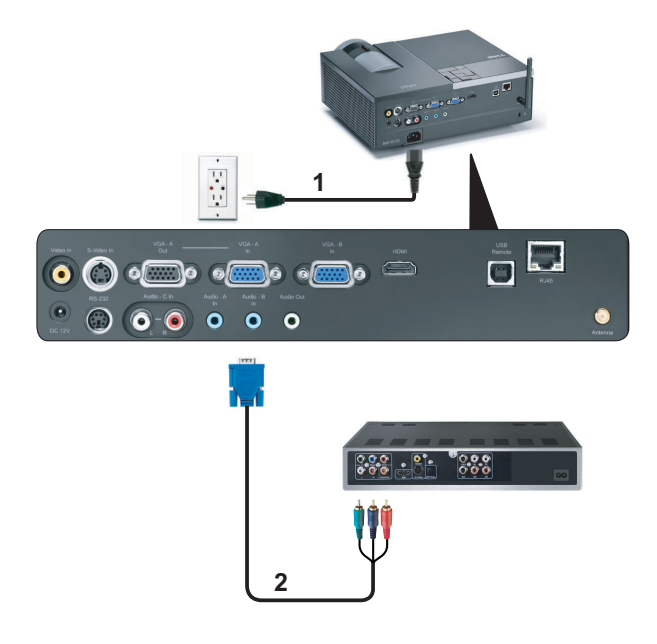

| c | r,<br>不坦光压<br>· 수 늡 $\prime\cdot$<br>- 44.<br>坚支<br>$\mathbf{u}$<br>亠<br>ᅩ |
|---|----------------------------------------------------------------------------|

 $\mathscr{L}$ 注: 投影机不提供 VGA 到分量视频线。您可以从 Dell 网站 dell.com 购 买 VGA 到分量视频延长线 (50 英尺 /100 英尺)。

## <span id="page-17-0"></span>使用 **HDMI** 线连接 **DVD** 播放机

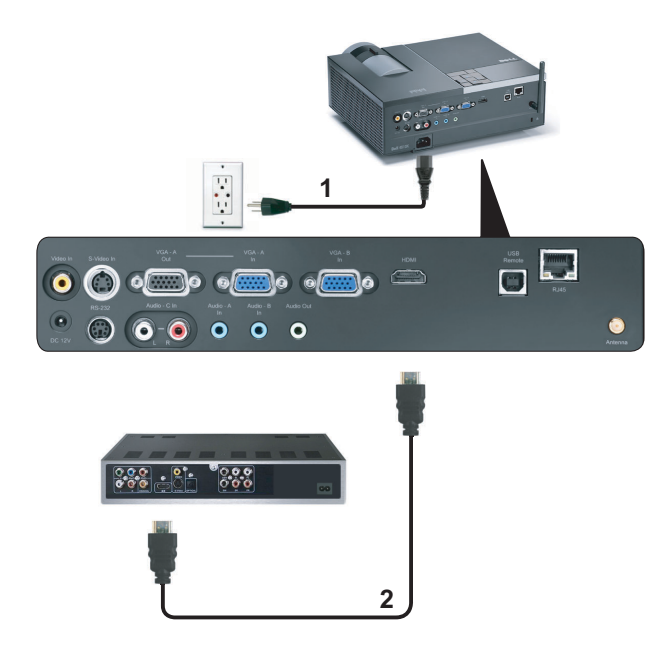

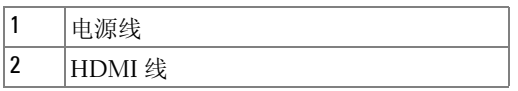

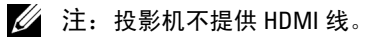

## <span id="page-18-0"></span>连接到局域网

<span id="page-18-1"></span>投影图像,并控制通过 **RJ45** 线连接到网络的投影机

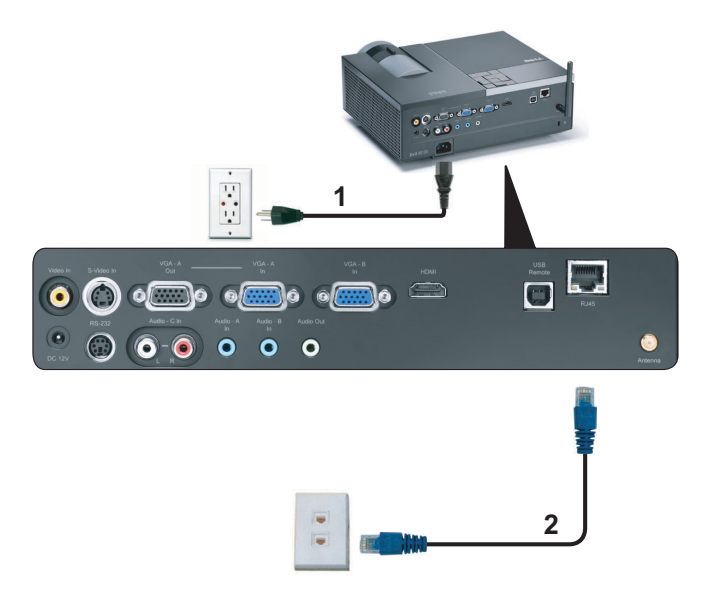

局域网 (LAN)

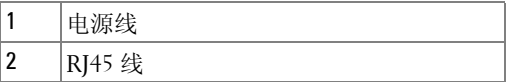

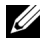

**■ 注**: 投影机不提供 RJ45 线。

## <span id="page-19-0"></span>专业安装选项:自动驱动屏幕的安装

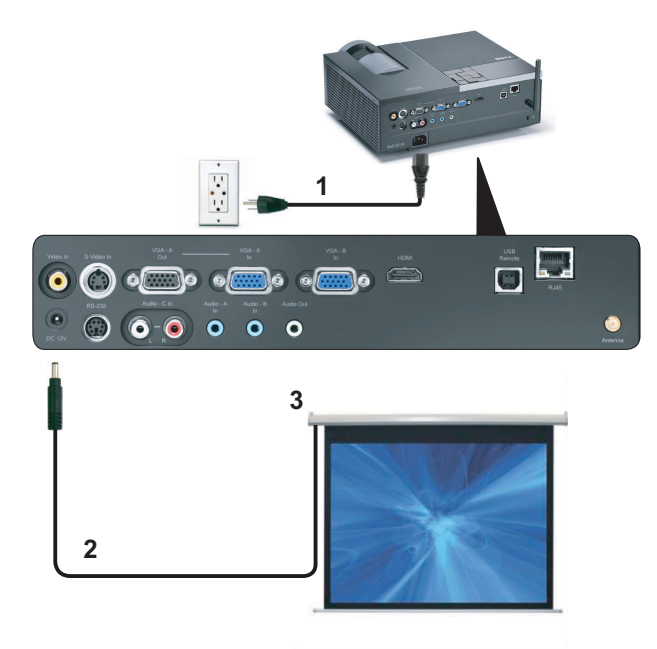

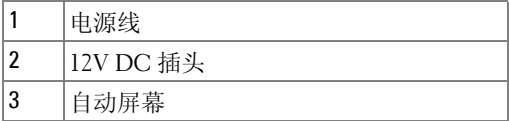

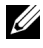

**■ 注: 使用尺寸为 1.7 mm (ID) x 4.00 mm (OD) x 9.5 mm (轴杆)的 12V DC 插** 头连接自动屏幕和投影机。

12V DC 插头

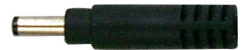

## <span id="page-20-0"></span>连接商用 **RS232** 控制盒

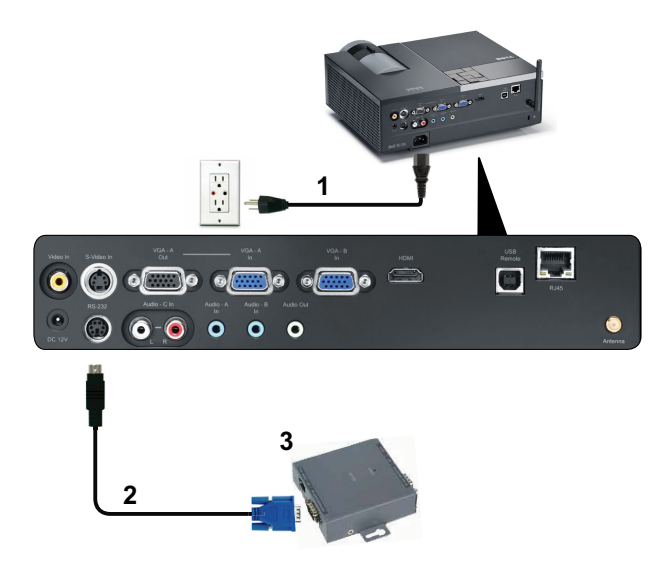

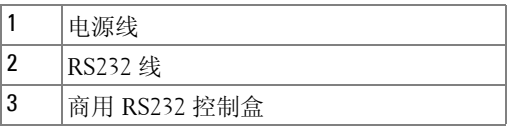

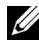

■ 注: 投影机不提供 RS232 线。咨询专业技术人士以获得线缆。

# **3**

# <span id="page-21-0"></span>使用投影机

## <span id="page-21-1"></span>打开投影机电源

- 注:先打开投影机电源,然后打开输入源电源 (计算机、 DVD 播放机 等)。按下**电源**按钮前其指示灯一直闪烁蓝光。
- **1** 取下镜头盖。
- **2** 连接电源线和相应的信号线。有关连接投影机的信息,请参阅第 9 [页的 "连](#page-8-1) [接投影机"。](#page-8-1)
- **3** 按下电源按钮 (有关电源按钮的位置,请参阅第 27 [页的 "使用控制面](#page-26-0) [板"\)](#page-26-0)。
- **4** 打开输入源 (计算机、 DVD 播放机等)的电源。
- **5** 使用相应的线缆将输入源连接到投影机。有关将输入源连接到投影机的说明, 请参阅第 9 [页的 "连接投影机"。](#page-8-1)
- **6** 在默认情况下,投影机的输入源设成 VGA-A。必要时,变更投影机的输入 源。
- **7** 如果投影机连接有多个输入源,请按下遥控器或者控制面板上的输入源按钮 选择需要的输入源。参见第 27 [页的 "使用控制面板"和](#page-26-0)第 29 [页的 "使用遥](#page-28-0) [控器"找](#page-28-0)到输入源按钮。

## <span id="page-21-2"></span>关闭投影机电源

■ 注意: 按照以下步骤正确关闭投影机之后, 将其插头拔下。

**1** 按下电源按钮。

- 注: 屏幕上显示"按电源按钮关闭投影机"信息。此信息在 5 秒后消 失, 或者您可以按**菜单**按钮清除它。
- **2** 再次按下电源按钮。散热风扇继续运行 120 秒。

**3** 如要使投影机快速关机,可以在投影机风扇仍在转动时按住电源按钮 1 秒。

■ 注: 在再次打开投影机电源之前, 请等待 60 秒, 以便内部温度稳定。 **4** 从电源插座和投影机上断开电源线。

## <span id="page-22-0"></span>调整投影图像

<span id="page-22-1"></span>升高投影机

按下升降支架按钮。

 将投影机升高到需要的显示角度,然后松开该按钮将升降支架底脚锁定到位。 使用仰角校正齿轮对显示角度进行精细调节。

## <span id="page-22-2"></span>降低投影机高度

按下升降支架按钮。

2 降低投影机,然后松开该按钮将升降支架底脚锁定到位。

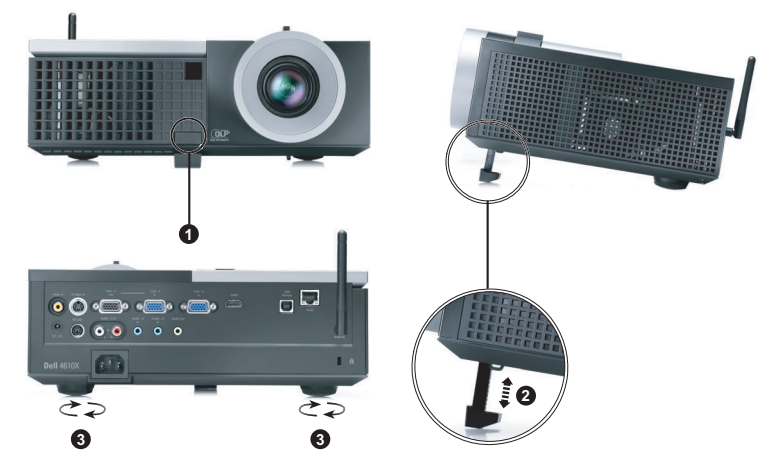

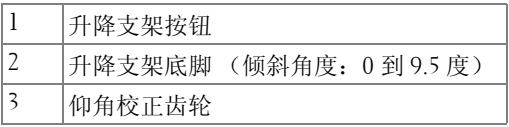

# <span id="page-23-0"></span>调整投影机焦距

### △△ 警告: 为避免损坏投影机, 在移动投影机或将其放入手提箱之前, 请确 保其变焦镜头和升降支架完全收回。

**1** 旋转变焦调整片放大和缩小图像。

**2** 旋转调焦环直到图像清晰为止。投影机的聚焦范围是 3.94 英尺到 32.81 英尺 (1.2 米到 10 米)。

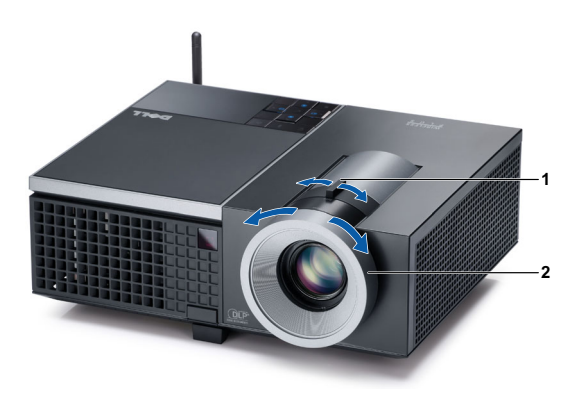

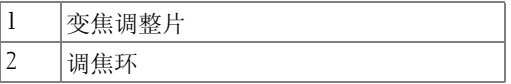

# <span id="page-24-0"></span>调整投影图像尺寸

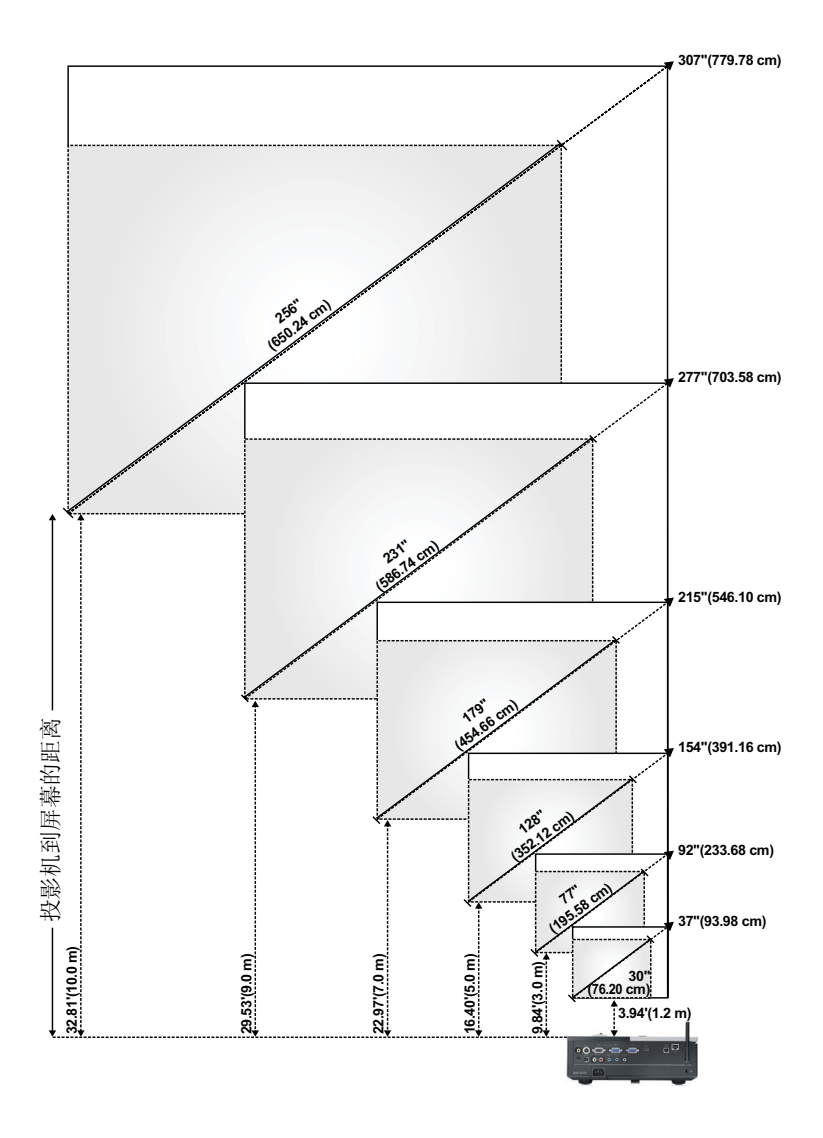

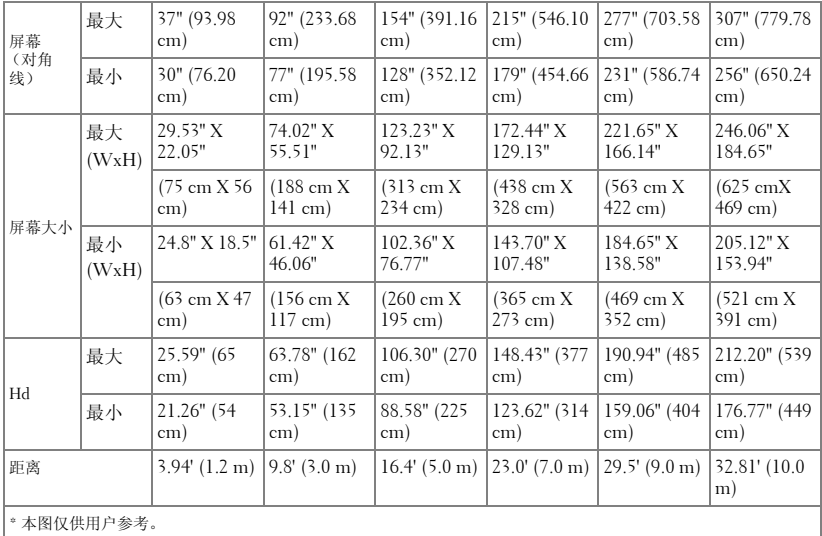

# <span id="page-26-0"></span>使用控制面板

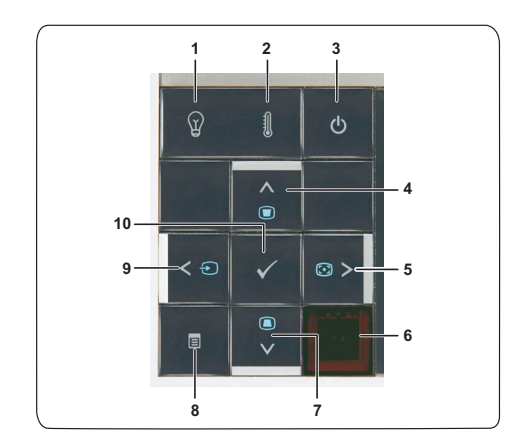

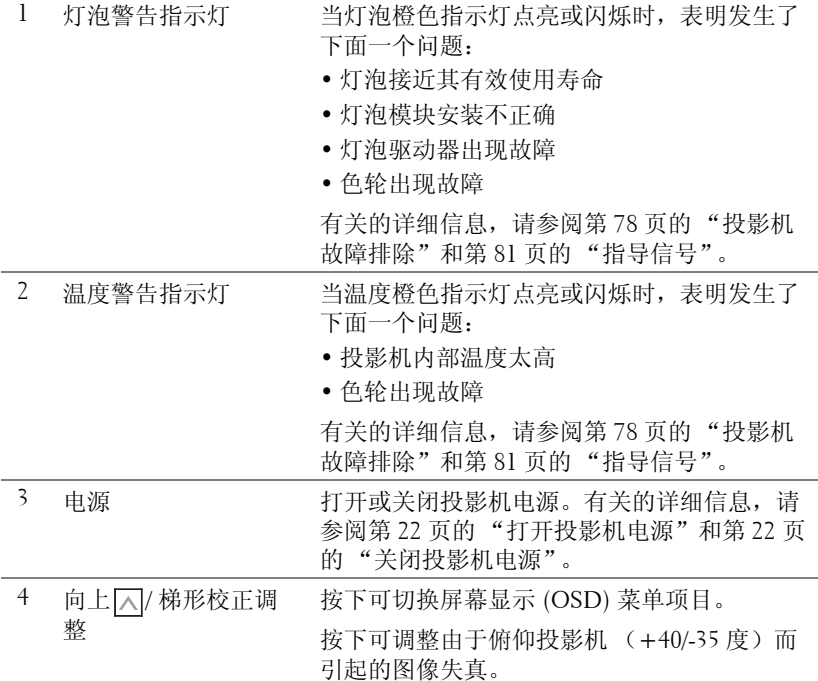

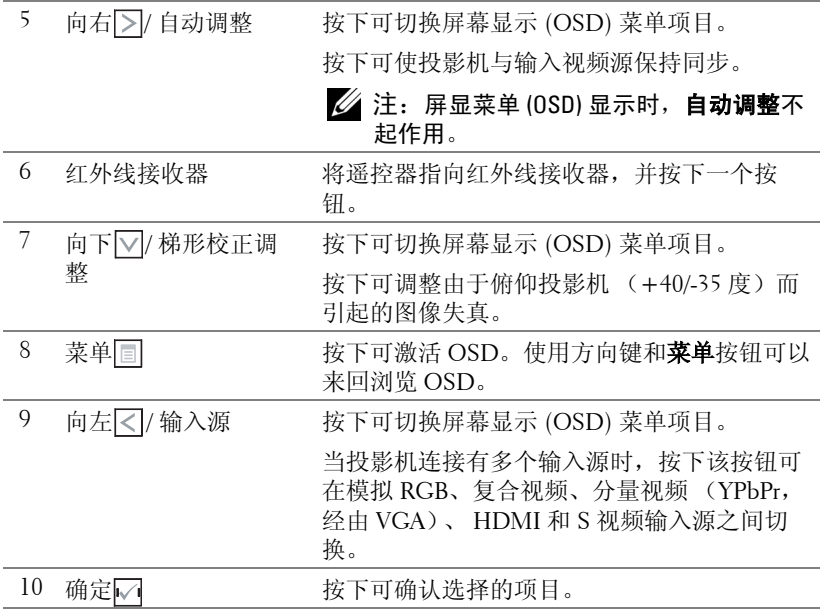

# <span id="page-28-0"></span>使用遥控器

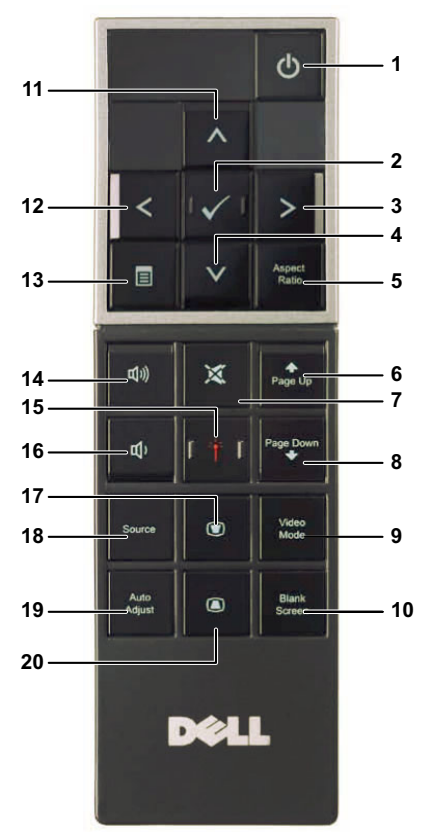

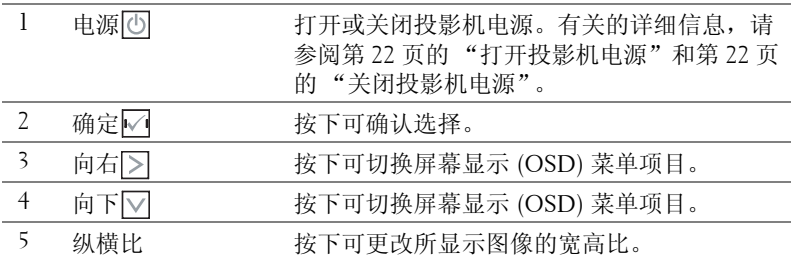

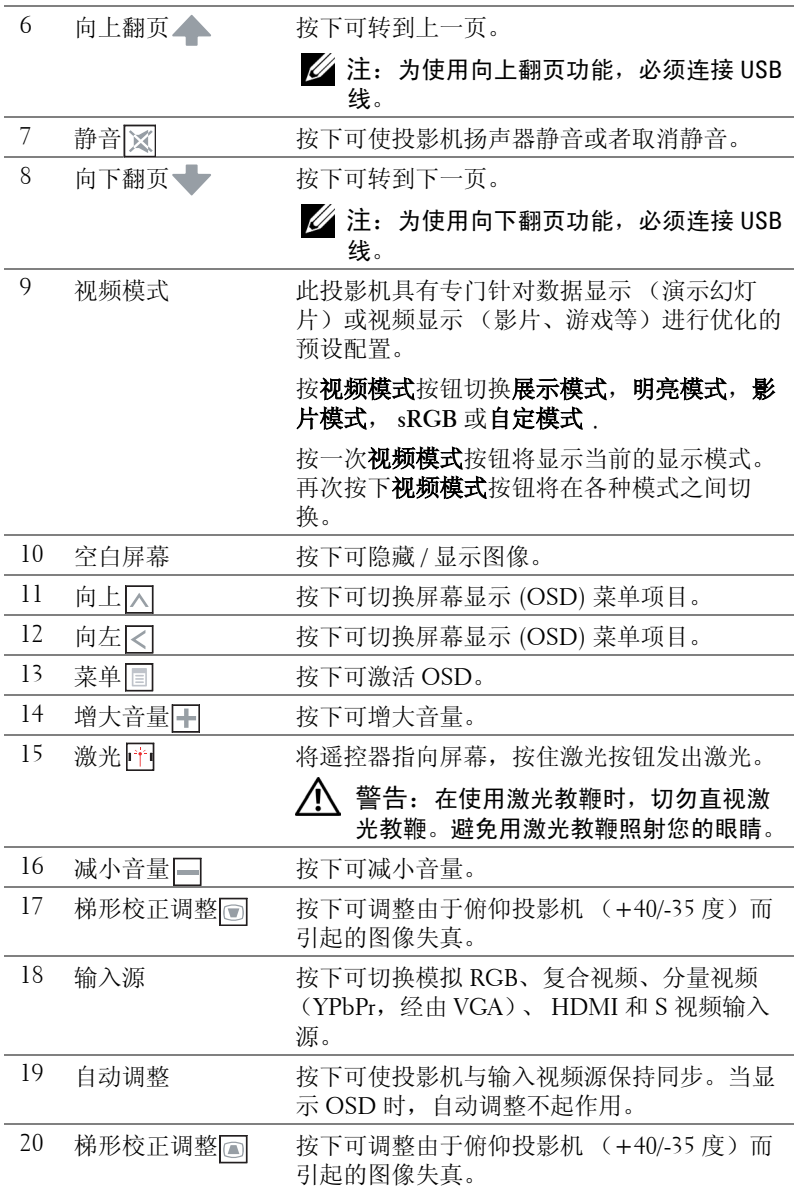

## <span id="page-30-0"></span>安装遥控器电池 ■ 注: 不使用时, 取出遥控器电池。 按卡销以打开电池仓盖。

检查电池上标注的极性 (+/-)。

按照电池仓中的标记装入电池以确保极性正确。

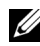

■ 注: 避免混用不同类型的电池或混用新旧电池。

重新装上电池仓盖。

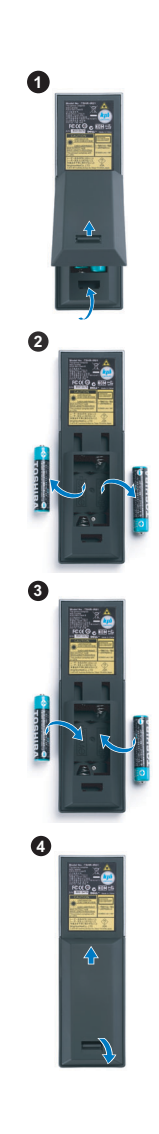

# <span id="page-31-0"></span>遥控器的工作范围

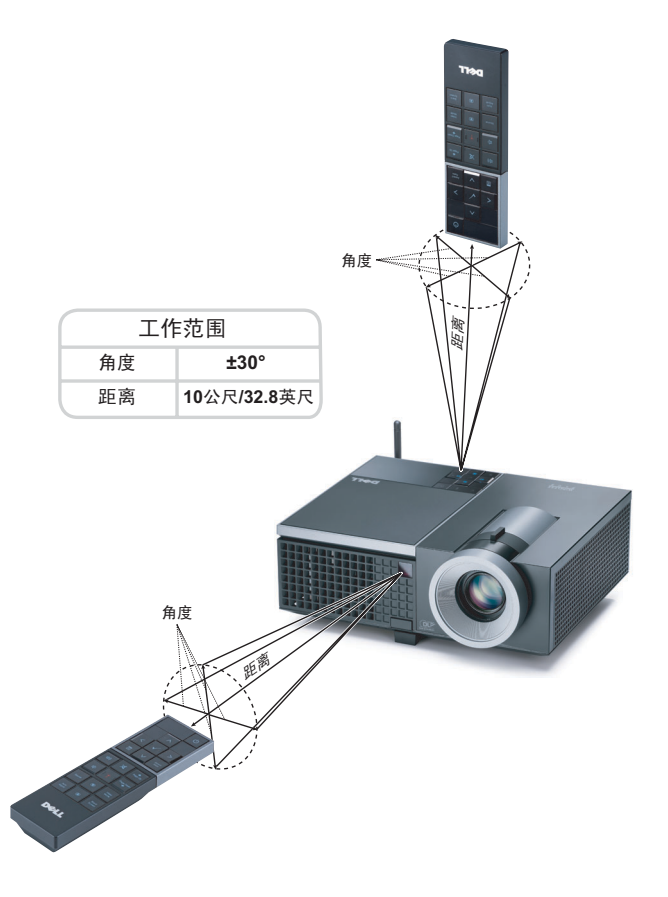

注:实际工作范围可能与图示略有不同。电池电量不足时,也不利于遥 控器正确操控投影机。

# <span id="page-32-0"></span>使用屏显菜单

- 投影机具有多语言屏显 (OSD) 菜单,存不存在输入源时都可显示。
- 如要切换主菜单中的选项卡,请按投影机控制面板或遥控器上的 或 按 钮。
- 如要选择一个子菜单, 请按投影机控制面板或遥控器上的√ 按钮。
- 如要选择一个选项, 请按投影机控制面板或遥控器上的 人 或 \V 。 颜色变成深 蓝色。选中一个项目后,其颜色将变成深蓝色。
- 使用控制面板或遥控器上的区或≥调整设置。
- 如要返回主菜单, 请进入"向后"选项卡, 按下控制面板或遥控器上的 钮。
- 如要退出 OSD, 请转到"退出"选项卡, 按下√按钮, 或者直接按控制面板 **或遥控器上的菜单**按钮。

#### <span id="page-32-1"></span>主菜单

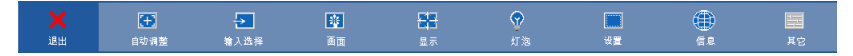

## <span id="page-32-2"></span>自动调整

自动调整功能在 PC 模式下自动调整投影机的**频率**和相位。在执行自动调整 时,屏幕上显示下面的信息:

请稍候...

## <span id="page-33-0"></span>输入选择

利用 "输入选择"菜单,您可以选择投影机的输入源。

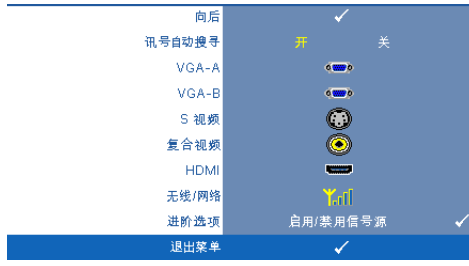

讯号自动搜寻 **—**选择关 (默 认设置)可锁定当前的输入信 号。当讯号自动搜寻模式设成 关时,可以按输入源按钮手动 选择输入信号。选择开可自动 检测可用的输入信号。如果当 投影机处于工作状态时按输入 源按钮,它将自动查找下一个 可用的输入信号。

**VGA-A—按** 可检测 VGA-A 信号。

**VGA-B**—按 可检测 VGA-B 信号。

S 视频 —按 <sub>[1]</sub> 可检测 S 视频信号。

复合视频 ––按 可检测复合视频信号。

HDMI-按 可检测 HDMI 信号。

无线 **/** 网络 **—**无线和网络功能必须开启。参阅页 [42](#page-41-0)。按 可进入投影机的 "无线指南"屏幕。

**进阶选项 —**按☑濑活输入选择进阶选项菜单。

#### 输入选择进阶选项

您可以利用 "输入选择进阶选项"菜单启用或禁用输入源。

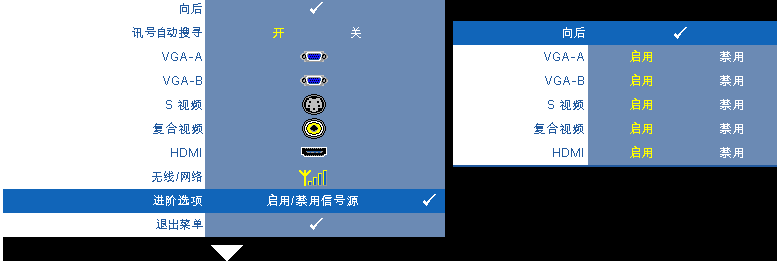

**VGA-A—**使用 和 启用或禁用 VGA-A 输入。

**VGA-B**—使用区和≥启用或禁用 VGA-B 输入。

S 视频 —使用 < 和 > 同 和 < 同 用或禁用 S 视频输入。

复合视频 **—**使用 和 启用或禁用复合视频输入。

**HDMI—**使用 和 启用或禁用 HDMI 输入。

注:您不能禁用当前输入源。任何时候,都必须至少启用 2 个输入源。

## <span id="page-34-0"></span>画面 (在 **PC** 模式下)

利用画面菜单,您可以调整投影机的显示设置。 "画面"菜单提供下列选项:

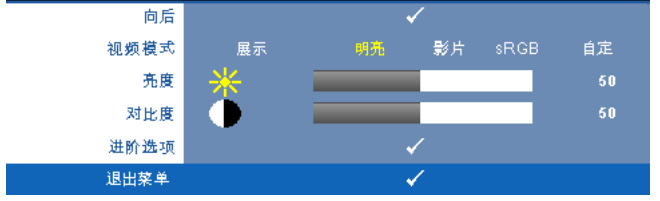

视频模式 **—**优化显示图像:展示、明亮、影片、 **sRGB** (提供更精确的颜色表 示)和自定 (设定您的首选设置)。

么 注: 如果您调整亮度、对比度、饱和度、鲜明度、色调和进阶选项等设 置,则投影机自动切换到自定。

亮度 - 使用<br />
和<br />
同盟像的亮度。

对比度 **—**使用 和 调整显示对比度。

进阶选项 - 按 <sub>(4</sub> 激活画面进阶选项菜单。参阅第 37 页的"画面进阶选项"。

#### <span id="page-35-0"></span>画面 (在视频模式下)

利用画面菜单,您可以调整投影机的显示设置。 "画面"菜单提供下列选项:

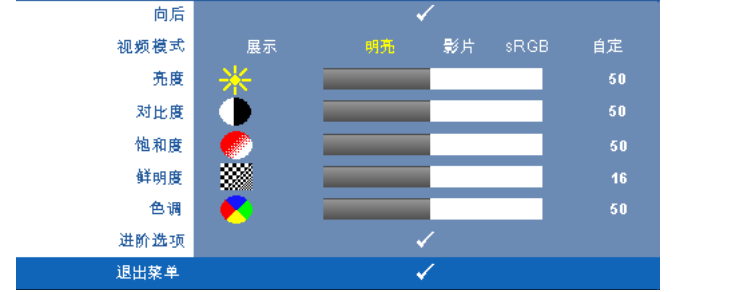

视频模式 —优化显示图像:展示、明亮、影片、sRGB (提供更精确的颜色表 示)和自定(设定您的首选设置)。

#### 24 注: 如果您调整亮度、对比度、饱和度、鲜明度、色调和高级等设置, 则投影机自动切换到自定。

亮度 **—**使用 和 调整图像的亮度。

对比度 —使用<<br />
和 > 调整显示对比度。

饱和度 **—**将视频输入源从黑白调整为完全饱和的颜色。按下 可减少图像中 的色彩量, 按下 习可增加图像中的色彩量。

鲜明度 --按下 | 可减弱鲜明度,按下 | 可增强鲜明度。

色调 -- 按下 < 可增加图像中绿色的量, 按下 > 可增加图像中红色的量(仅 适用于 NTSC)。

进阶选项 --按 <sup>测</sup>流活画面进阶选项菜单。参阅下面的"[画面进阶选项"](#page-36-1)。

24 注: 仅当输入源是复合视频或 S 视频时, 可以使用饱和度、鲜明度和色 调。
#### 画面进阶选项

利用 "画面进阶选项"菜单,您可以调整投影机的显示设置。 "画面高级" 菜单提供下列选项:

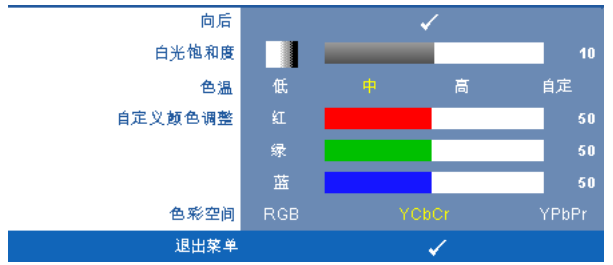

白光饱和度 - 使用< 和 > 和 <sup>3</sup>调整显示白光饱和度。

色温 **—**调整色温。色温高时,屏幕看起来偏冷色;色温低时,屏幕看起来偏 暖色。当在**颜色调整**菜单中调整值时,会激活自定模式。这些值保存在自定模 式中。

自定义颜色调整 **—**手动调整红色、绿色和蓝色。

颜色空间 **—**选择颜色空间,选项包括: RGB、 YCbCr 和 YPbPr。

## 显示 (在 **PC** 模式下)

利用显示菜单,您可以调整投影机的显示设置。"画面"菜单提供下列选项:

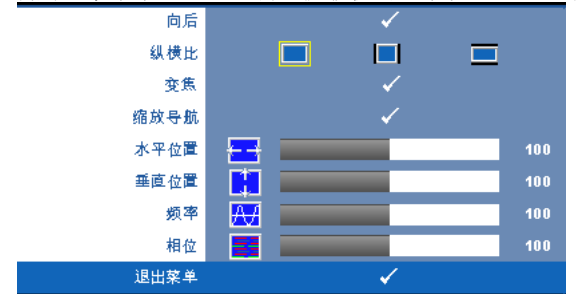

纵横比 **—**让您选择宽高比以调整图像的显示。

- 原始 选择"原始"时可根据输入源保持所投影图像的宽高比。
- 4:3 输入源进行调整以适合屏幕并投影 4:3 图像。
- 宽屏 输入源进行调整以适合屏幕的宽度, 从而投影宽屏图像。

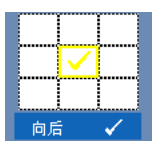

# 变焦 ––按 **/--**激活变焦菜单。

选择缩放区域,然后按区查看缩放的图像。

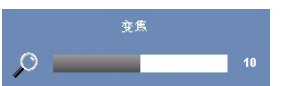

按 << | 或 << | 调整图像倍数, 然后按 +< | 进行查看。

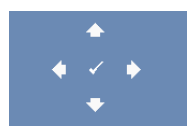

缩放导航 --按 <sup>测</sup>激活缩放导航菜单。 使用 在投影屏幕上移动。

水平位置 **—**按 向左移动图像,按 向右移动图像。

垂直位置 --按 < 向下移动图像,按 > 向上移动图像。

频率 **—**更改显示数据时钟频率以匹配计算机显卡的频率。如果出现竖直抖动 波纹,使用频率控制可将竖直条最小化。此调整为粗调。

相位 **—**使显示信号的相位与显卡保持同步。如果图像不稳定或者抖动,可使 用相位进行校正。此调整为微调。

# 显示 (在视频模式下)

利用显示菜单,您可以调整投影机的显示设置。 "画面"菜单提供下列选项:

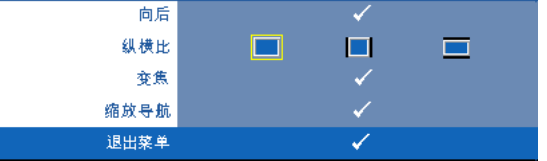

纵横比 **—**让您选择宽高比以调整图像的显示。

- 原始 选择"原始"时可根据输入源保持所投影图像的宽高比。
- ■ 4:3 输入源进行调整以适合屏幕并投影 4:3 图像。
- 宽屏 输入源进行调整以适合屏幕的宽度, 从而投影宽屏图像。

面后

变焦 ––按 → 激活变焦菜单。

选择缩放区域,然后按区查看缩放的图像。

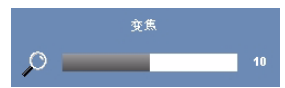

按 |< | 或 | > | 调整图像倍数, 然后按 | 7 进行查看。

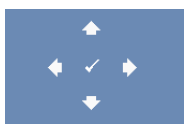

缩放导航 --按 <sup>测</sup>激活缩放导航菜单。

使用 在投影屏幕上移动。

灯泡

利用灯泡菜单,您可以调整投影机的显示设置。"灯泡"菜单提供下列选项:

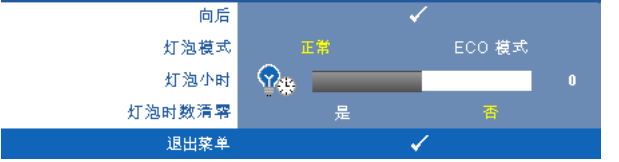

灯泡模式 **—**选择正常模式和 ECO 模式。

在正常模式下以全功率运行。在 ECO 模式下以低功率级别运行,可以延长灯 泡的使用寿命,投影机的运行将更安静,屏幕的亮度也更低。

灯泡小时 **—**显示自上一次灯泡计时器复位后灯泡工作的小时数。

灯泡时数清零 **—**选择是可将灯泡计时器清零。

设置

在 "设置"菜单中,您可以调整语言、投影机模式、梯形校正、提示音量、 无线和网络等设置。

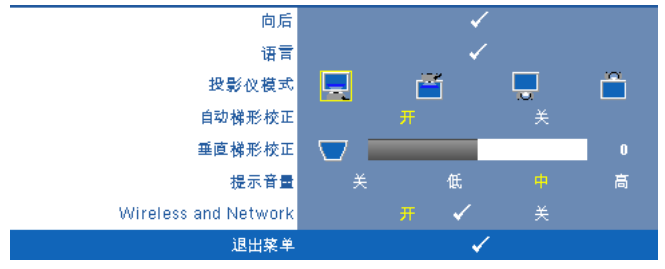

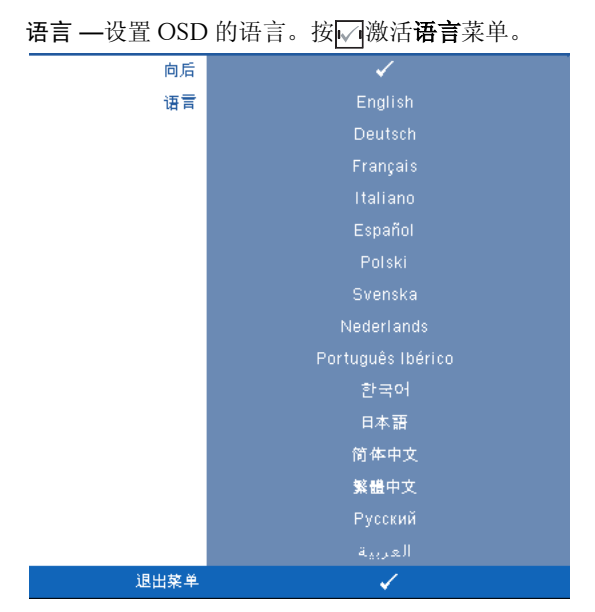

投影仪模式 **—**让您根据投影机的安装方式选择投影机模式。

- ■正投 桌面 这是默认选项。
- 产 正投 吊顶 投影机将图像上下翻转, 用于吊装式投影。
- ■ 背投 桌面 投影机将图像反转, 以便从半透明屏幕后投影图像。
- 门背投 吊顶 投影机将图像反转并上下翻转。此时可以在半透明屏幕后面 进行吊装式投影。

自动梯形校正 **—**选择开时可自动校正由于俯仰投影机而导致的图像垂直失真。 垂直梯形校正 **—**手动调整由于俯仰投影机而引起的图像垂直失真。

提示音量 **—**设置在打开 / 关闭电源时、发生警告时以及按命令键时蜂鸣器提 示声音的高低 (关、低、中或高)。

无线和网络 —选择开可激活无线和网络功能。按M配置无线和网络设置。

### <span id="page-41-0"></span>无线和网络

您可以在 "无线和网络"菜单中配置网络连接设置。

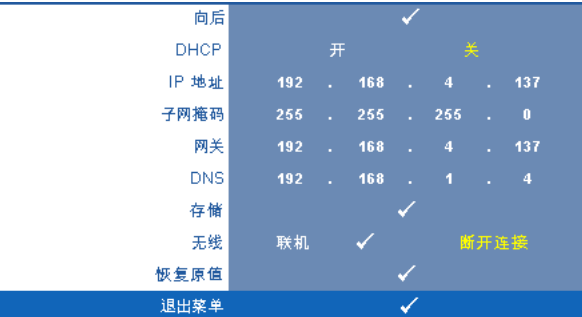

**DHCP**—如果投影机接入的网络中存在 DHCP 服务器, 则当 DHCP 设成开时 可自动获得 IP 地址。如果 DHCP 设成关, 则需手动设置 IP 地址、子网掩码 和网关。使用 选择 IP 地址、子网掩码和网关的数值。按 Enter 确认每 个数值,然后使用 <> | > | > | 设置下一个项目。

**IP** 地址 **—**自动或手动为连接到网络的投影机分配 IP 地址。

子网掩码 **—**配置网络连接的子网掩码。

网关 **—**手动配置网关地址时,请向网络 / 系统管理员咨询该地址。

**DNS**—手动配置 DNS 服务器 IP 地址时,请向网络 / 系统管理员咨询该地址。 存储 **—**按 保存在网络配置设置中所作的更改。

无线 **—**默认值是联机。选择断开连接可禁用无线连接,而只使用 LAN 网络。

△ 注: 建议您使用默认的无线连接设置.

恢复原值 **—**按 可重置网络配置。

# 信息

"信息"菜单显示当前投影机设置。

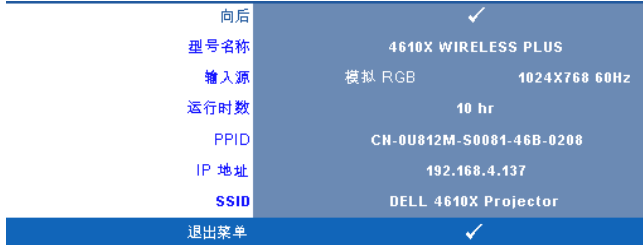

# 其它

在 "其它"菜单中,您可以更改菜单、屏幕、音频、电源、安全和限制字幕 (仅限于 NTSC)等设置。此外,还可以执行测试图案和恢复出厂值。

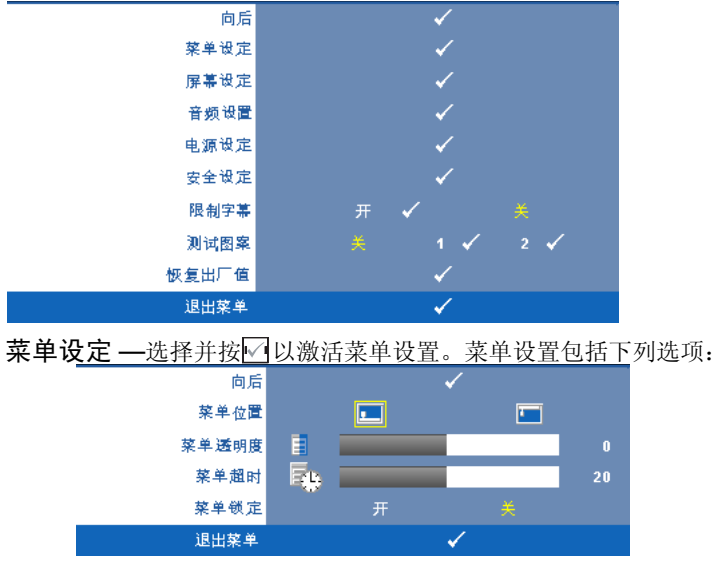

菜单位置 **—**改变 OSD 菜单在屏幕上的位置。

菜单透明度 **—**选择 OSD 背景的透明程度。

菜单超时 **—**调整 OSD 超时的时间。在默认情况下,空闲 20 秒后 OSD 消失。

菜单锁定 **—**选择开可启用菜单锁定来隐藏 OSD 菜单。选择关可禁用 菜单锁定。如果您想要禁用菜单锁定功能,并使 OSD 菜单不显示,请 按住控制面板或遥控器上的菜单按钮 15 秒钟,然后禁用此功能。

屏幕设定 —选择并按M以激活屏幕设置。屏幕设置菜单包括下列选项:

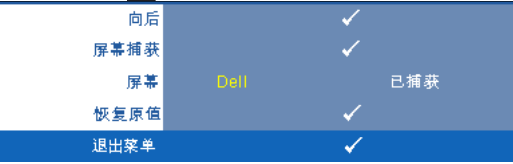

屏幕捕获 —选择并按√2以捕捉屏幕显示,屏幕上显示下面的信息。

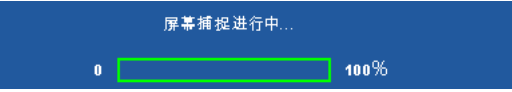

■ 注: 如要捕获一个完整图像, 请确保连接到投影机的输入信号使 用 1024x768 分辨率。

屏幕 **—**选择 **Dell** 以使用 Dell 徽标作为墙纸。选择已捕获以将捕捉的 图像设为墙纸。

|恢复原值 —选择并按||<dlad||以删除捕捉的图片, 并恢复至默认设置。

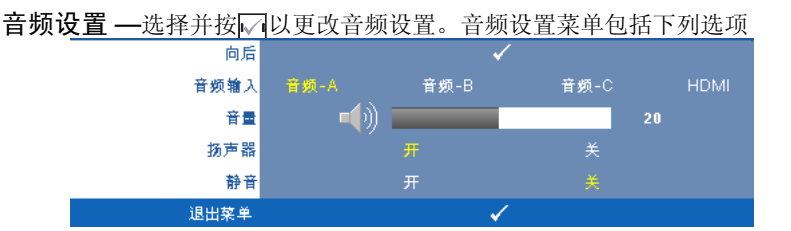

音频输入 ——选择音频输入源, 选项包括: 音频 -A、音频 -B、音频 -C 和 HDMI。

**音量 —**按下 | 可减小音量, 按下 | > | 可增大音量。

扬声器 **—**选择开可启用扬声器。选择关可禁用扬声器。

静音 **—**使音频输入和音频输出静音。

电源设定 **—**选择并按 以激活电源设置。电源设置菜单包括下列选项:

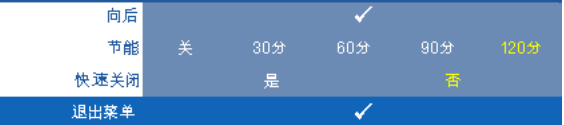

<span id="page-44-0"></span>节能 **—**选择关可禁用节能模式。在默认情况下,投影机设成在空闲 120 分钟后进入节能模式。在切换到节能模式之前,屏幕上显示 60 秒 倒计时警告信息。在倒计时期间,可以按任意按钮停止节能模式。

此外,也可以设置不同的进入节能模式的延迟时间。延迟时间是指希 望投影机在没有信号输入的状态下等待的时间。节能可设成 30、 60、 90 或 120 分钟。

如果在延迟时间内未检测到输入信号,投影机将关闭灯泡并进入节能 模式。如果在延迟时间内检测到输入信号,则投影机自动开机。如果 在节能模式下两小时内检测不到输入信号,投影机将从节能模式切换 到关机模式。如要开启投影机,请按电源按钮。

快速关闭 **—**选择是时,只需按一下电源按钮即可关闭投影机。此功能 加快风扇速度,使投影机快速关机。在快速关机期间声音略微偏大。

■ 注:在再次打开投影机电源之前,请等待 60 秒,以便内部温度稳定。 如果您试图立即打开电源,投影机将需要更长时间才能开机。散热风扇 将全速运行约 30 秒, 以使内部温度稳定。

**安全设定** —选择并按√ 以激活安全设置。在安全设置菜单中, 您可以启用 和设置密码保护。

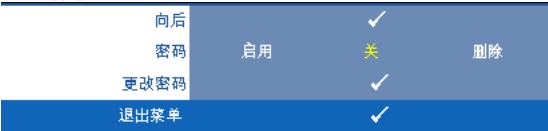

密码 **—**启用密码保护后,当电源插头已接入电源插座,第一次打开 投影机电源时,将出现要求输入密码的密码保护屏幕。默认情况下禁 用此功能。您可以选择启用以启用此功能。如果以前设置了密码,先 键入密码,然后选择功能。下次打开投影机电源时,将激活此密码保 护功能。如果启用此功能,则在打开投影机后,系统会要求您输入投 影机的密码:

1 第一次密码输入要求:

# a 转至其它菜单, 按Ø, 然后选择密码以启用密码设置。

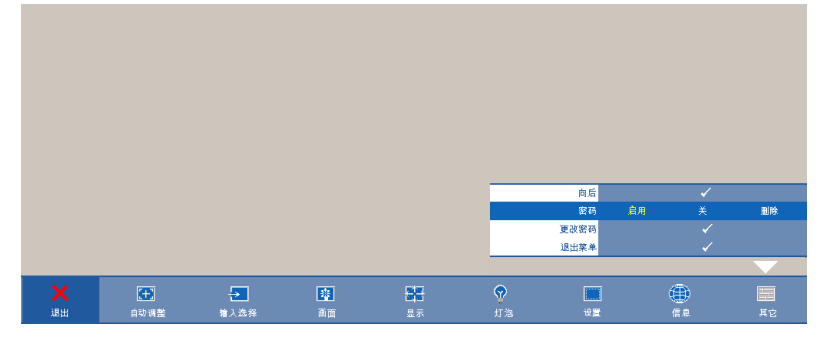

**b** 启用密码功能会弹出字符屏幕,在该屏幕中键入一个 4 位数 字,然后按区。

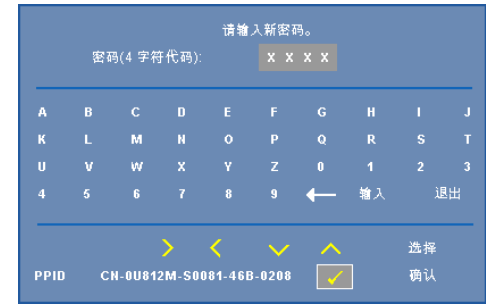

- **c** 为确认密码,请再次输入密码。
- **d** 如果密码验证成功,您便可继续使用投影机的功能及其实用程 序。
- 2 如果输入的密码不正确,还会有 2 次输入机会。如果三次输入 均不正确,投影机将自动关闭。
- **△ 注: 如果您忘记了密码, 请联系 DELL™ 或有资格的服务人员。**
- 3 如要禁用密码保护,可以选择关以禁用此功能。
- 4 如要删除密码,可以选择删除。

更改密码 **—**输入原来的密码,然后输入新密码并再次确认新密码。

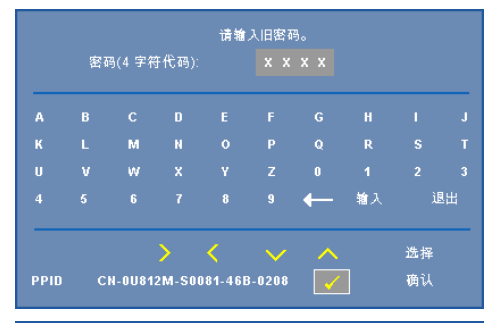

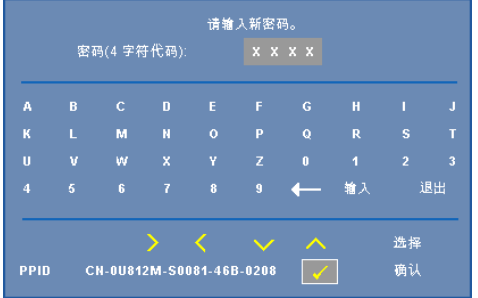

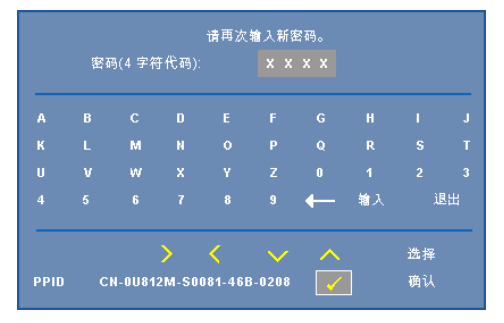

限制字幕 **—**选择开以启用限制字幕并激活限制字幕菜单。选择合适的限制字 幕选项: CC1、 CC2、 CC3 和 CC4。

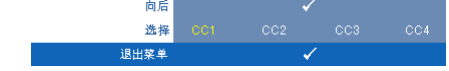

<sup>■</sup> 注: 限制字幕选项仅适用于 NTSC。

测试图案 **—**测试图案用于测试聚焦和分辨率。

您可以通过选择关、 **1** 或 **2** 来启用或禁用测试图案。此外,同时按住控制面板 上的 **国 和 > 按钮 2 秒也可以激活测试图案 1。此外,同时**按住控制面板上的 □ 和 < 按钮 2 秒也可以激活测试图案 2。

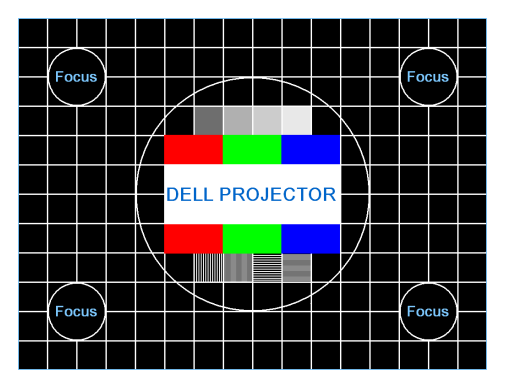

测试图案 1:

测试图案 2:

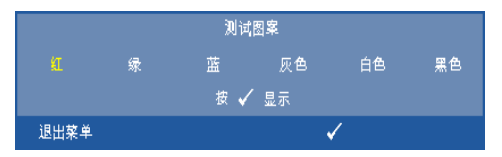

**恢复出厂值 —**选择并按√7以将所有设置恢复至其出厂默认值,显示下面的 警告信息。

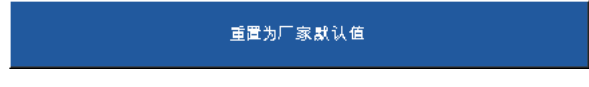

恢复项目包括计算机输入源和视频源设置。

# <span id="page-49-0"></span>安装无线网络

## **么注:您的计算机必须满足下列最低系统要求:**

操作系统:

• Windows

Microsoft Windows 2000 SP4 或以上版本、 Windows XP Home 或 Professional SP2 32-bit (推荐)、 Windows Vista 32-bit

• MAC

MacBook 及以上、 MacOS 10.5 及以上

最低硬件:

- **a** Intel Pentium III-800 MHZ (或更快)
- **b** 至少 256MB 内存,推荐 512 MB 或以上。
- **c** 10MB 可用硬盘空间
- **d** 支持 800 x 600 16 位颜色的 SVGA,推荐使用更高分辨率的显示器 (PC 和 显示器)
- **e** 以太网适配器 (10/100bps),用于以太网连接
- **f** 支持的 WLAN 适配器,用于 WLAN 连接 (与 NDIS 兼容的任何 802.11b 或 802.11g Wi-Fi 设备)

Web 浏览器

Microsoft Internet Explorer 6.0 或 7.0 (推荐)、 Firefox 1.5 或 2.0、 Safari 3.0 及以上

为了以无线方式使用投影机,您需要完成下列步骤:

- 1 安装无线天线。参阅第 10 [页的 "安装天线"](#page-9-0)。
- 2 在投影机上启用无线连接。参阅第 42 [页的 "无线和网络"。](#page-41-0)
- 3 将 "输入选择"菜单设成无线 **/** 网络。参阅第 34 [页的 "输入选择"。](#page-33-0)显示 下面的无线指南屏幕:

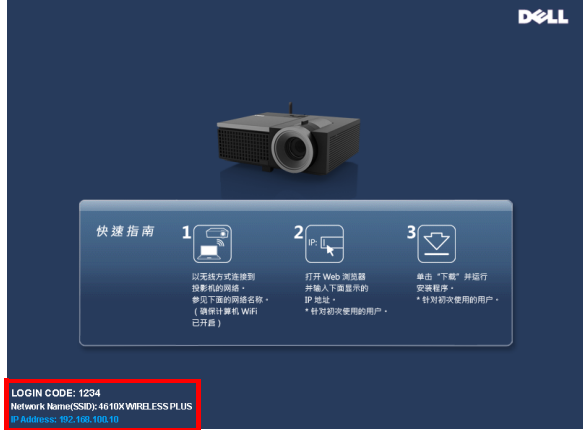

- 4 记录登录代码、网络名称 (**SSID)** 以及 **IP** 地址。以后登录时需要这些信 息。
- 5 将计算机连接到 **4610X WIRELESS PLUS** 网络。

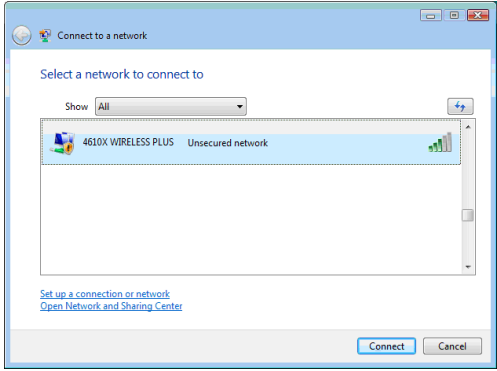

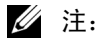

- 您的计算机必须具备无线网络功能,才能检测连接。
- 当连接到 **4610X WIRELESS PLUS** 网络时,会中断与其他无线网络的连 接。
- 6 打开 Internet 浏览器。您将自动进入 **4610X WIRELESS PLUS Web** 管理 Web 页面。
- 注: 如果不自动加载该 Web 页面, 可以在浏览器地址栏中输入投影机 画面上注明的 IP 地址。

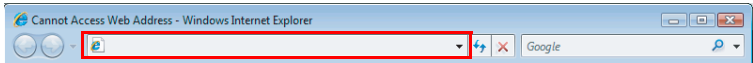

7 4610X WIRELESS PLUS Web 管理页面打开。第一次使用时,单击下载。

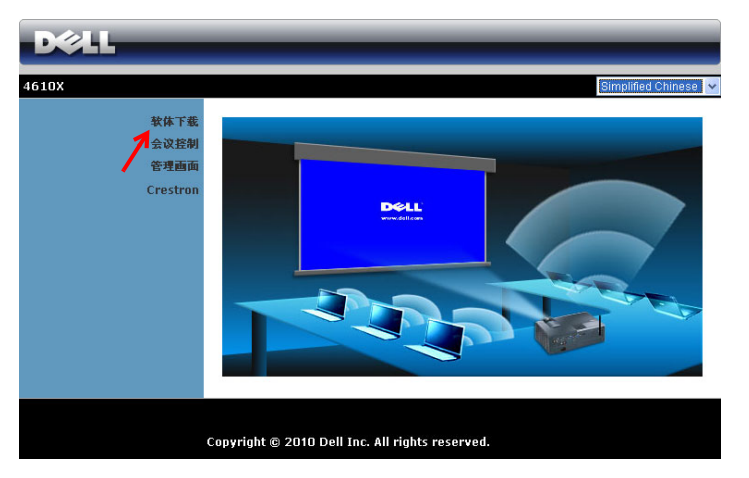

8 选择相应的操作系统,然后单击下载。

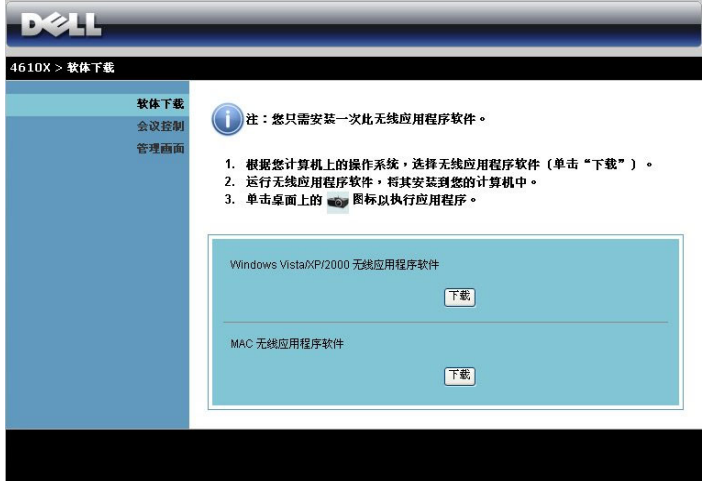

- 9 单击运行安装软件。
- 么 注: 您可以选择保存文件, 留待以后安装。为此,请单 击保存。

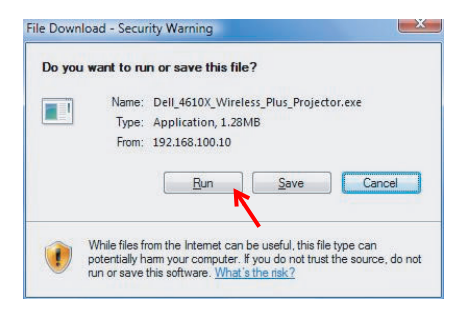

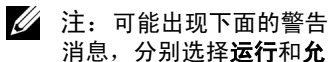

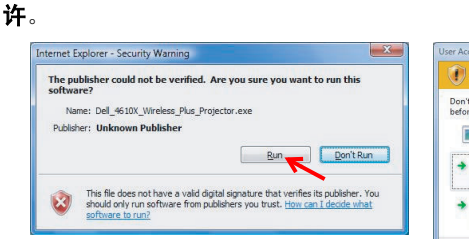

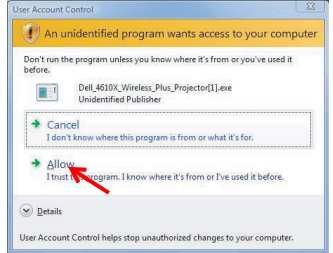

10 安装软件启动。按照屏幕上的说明完成安装。

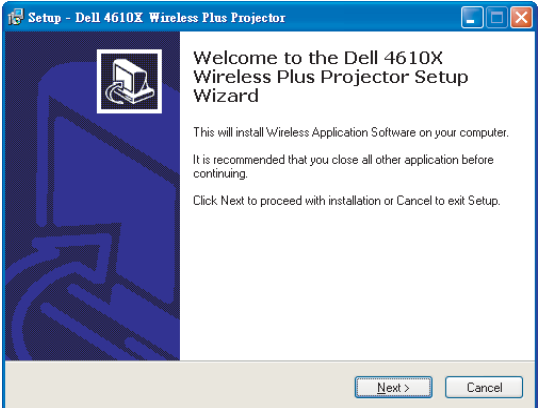

# **4610X WIRELESS PLUS** 无线应用程序软件

安装完毕后,4610X WIRELESS PLUS 无线应用程序软件将启动并自动搜索投 影机。显示下面的屏幕。

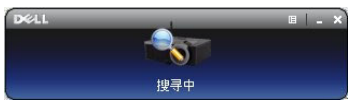

## 登录

如要与投影机通讯,请输入在 "[安装无线网络"](#page-49-0)步骤 4 中提供的登录代码, 然后单击确定。

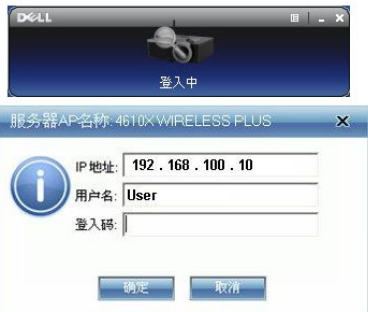

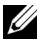

■ 注: 如果未检测到 IP 地址, 请输入屏幕左下角显示的 IP 地址。

## 按钮说明

成功登录后,显示下面的屏幕。

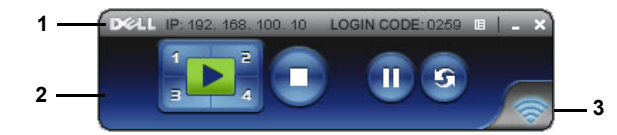

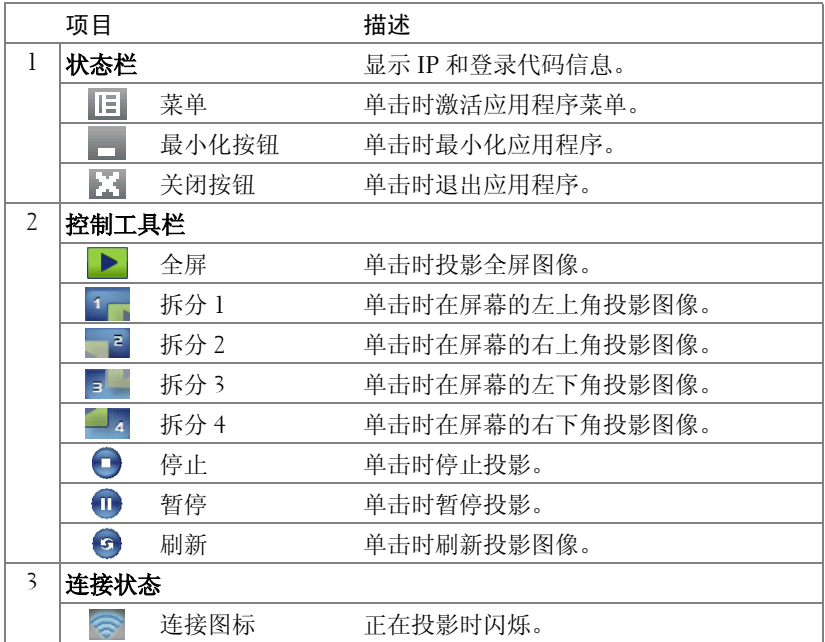

## 投影展示内容

- 如要投影展示内容,可以单击任一投影按钮 ...
- 如要暂停展示,请单击1: 图标变成绿色。
- 如要继续展示,请再次单击 。
- 如要停止展示,请单击●。
- 注: 下列信息仅适用于无线数据展示模式。显示视频剪辑或动画时, 图 像显示可能变慢或者不顺畅,请参考下面的帧速率表。

#### 无线展示的帧速率

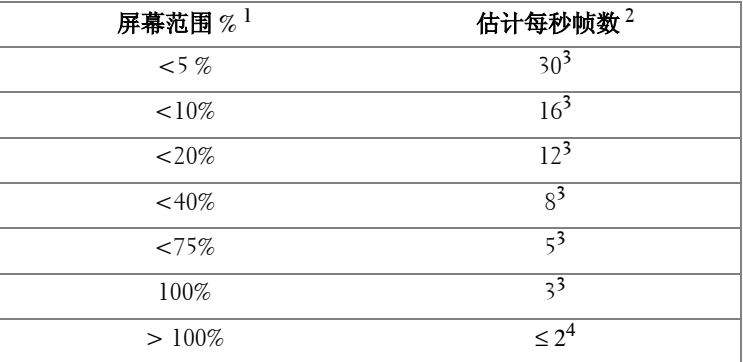

■注:

- **1** 屏幕范围百分比基于 1024 x 768。 例如,在 1024 x 768 桌面上显示 320 x 240 视频剪辑时,屏幕范围是 9.8%。
- **2** 实际帧速率取决于多个因素,如网络环境、图像内容、信号状态、位置、以 及 CPU 性能。
- **3** 在使用 802.11g 连接的开阔 WLAN 环境中,并且不拉伸屏幕。
- **4** 压缩至 1024 x 768,并且在 802.11g 条件下。

#### 使用菜单

单击 三 可显示菜单。

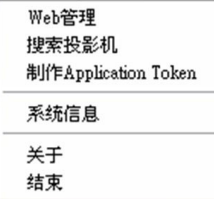

**WEB** 管理 **—**单击时打开 Web 管理页面。参阅第 58 页的 "从 Web [管理来管理](#page-57-0) [投影机"](#page-57-0)。

搜索投影机 **—**单击时搜索并连接到无线投影机。

56 | 使用投影机

<sup>■</sup> 注: 运行无线展示时, 计算机将不进入 S1 (待机模式) /S3 (睡眠模 式) /S4 (休眠模式)。

制作 **APPLICATION TOKEN—**单击时制作应用程序令牌。参阅第 77 [页的 "制作](#page-76-0) [应用程序令牌"](#page-76-0)。

系统信息 **—**单击时显示系统信息。

关于 **—**单击时显示应用程序的版本。

结束 **—**单击时关闭应用程序。

# <span id="page-57-0"></span>从 **Web** 管理来管理投影机

# 配置网络设置

当投影机连接到网络时,您可以使用 Web 浏览器访问投影机。如要配置网络 设置,请参阅第 42 [页的 "无线和网络"](#page-41-0)。

# 访问 **Web** 管理

使用 Internet Explorer 5.0 及以上版本或 Netscape Navigator 7.0 及以上版本, 输入 IP 地址。您现在即可访问 Web 管理,从远程位置管理投影机。

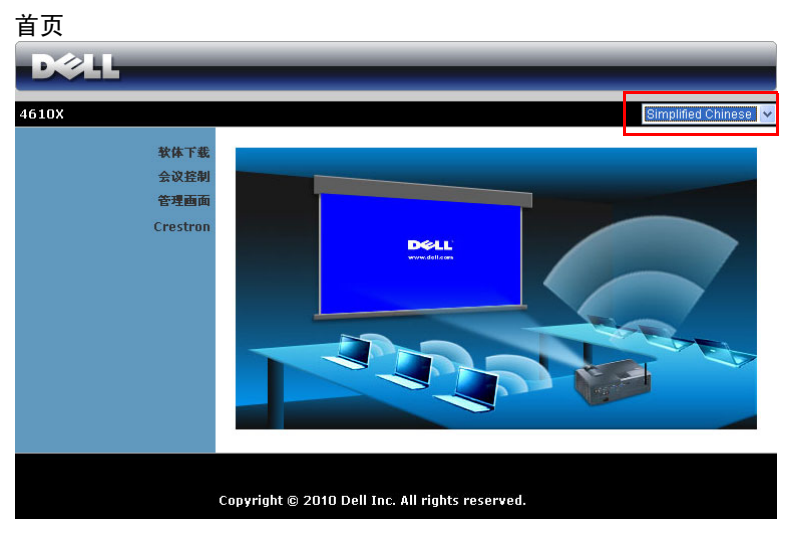

- 在 Web 浏览器中输入投影机的 IP 地址,从而访问 Web 管理首页。参[阅第](#page-41-0) 42 [页的 "无线和网络"](#page-41-0)。
- 从列表中选择 Web 管理的语言。
- 单击左侧标签中的任意菜单项目以访问页面。

# 下载无线应用程序软件

另请参阅第 50 [页的 "安装无线网络"](#page-49-0)。

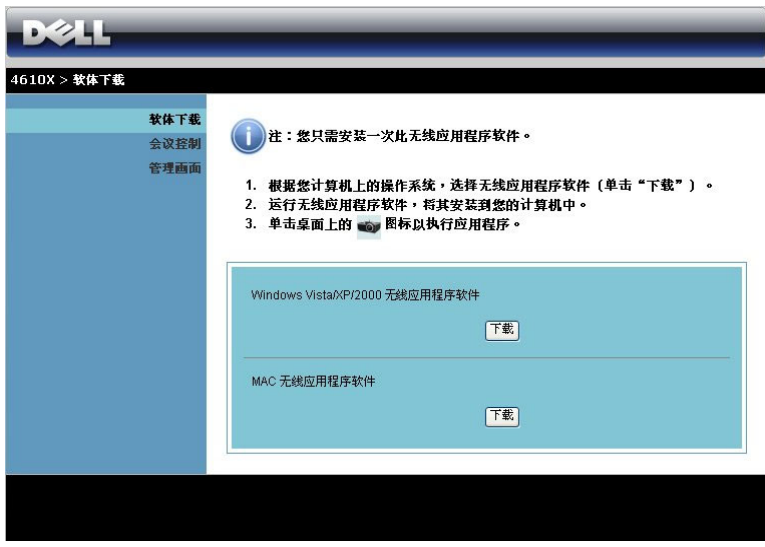

根据您计算机的操作系统,单击相应的下载按钮。

## 会议控制

此功能允许您管理来自不同输入源的会议展示内容而无需使用投影机线缆,并 让您控制每个展示内容在屏幕上的显示方式。

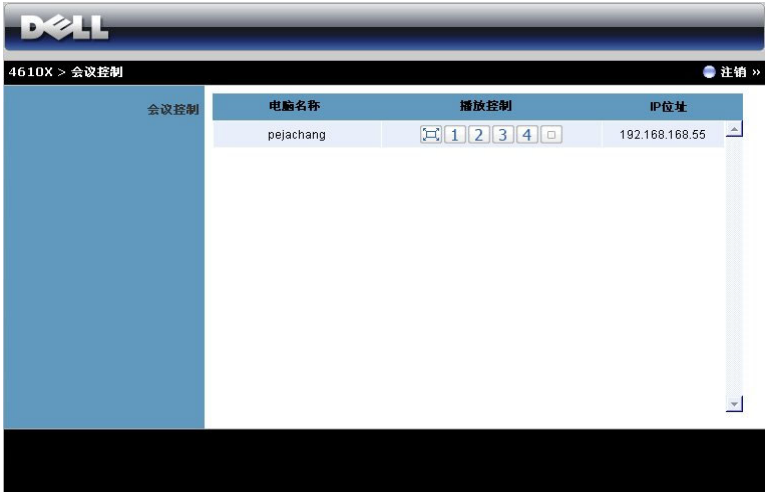

电脑名称:列出登录到会议控制的计算机。

播放控制:单击相应的按钮,以控制每个计算机的投影在屏幕上的显示方式。

- [エ] 全屏投影 计算机的展示内容占满整个屏幕。
- 1 拆分 1 计算机的展示内容显示在屏幕的左上角。
- 拆分 2 计算机的展示内容显示在屏幕的右上角。
- 3 拆分 3 计算机的展示内容显示在屏幕的左下角。
- 4 拆分 4 计算机的展示内容显示在屏幕的右下角。
- 停止 停止计算机投影。

**IP** 地址:显示每个计算机的 IP 地址。

**么注:如要结束会议,请单击注销。** 

# 管理属性

管理画面

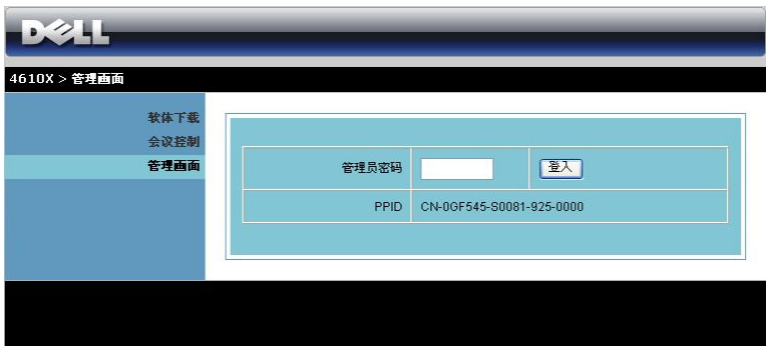

必须输入管理员密码,才能访问管理页面。

• 管理员密码: 输入管理员密码, 然后单击登录。默认密码是"admin"。如 要更改密码,请参阅第 66 [页的 "更改密码"。](#page-65-0)

# 系统状态

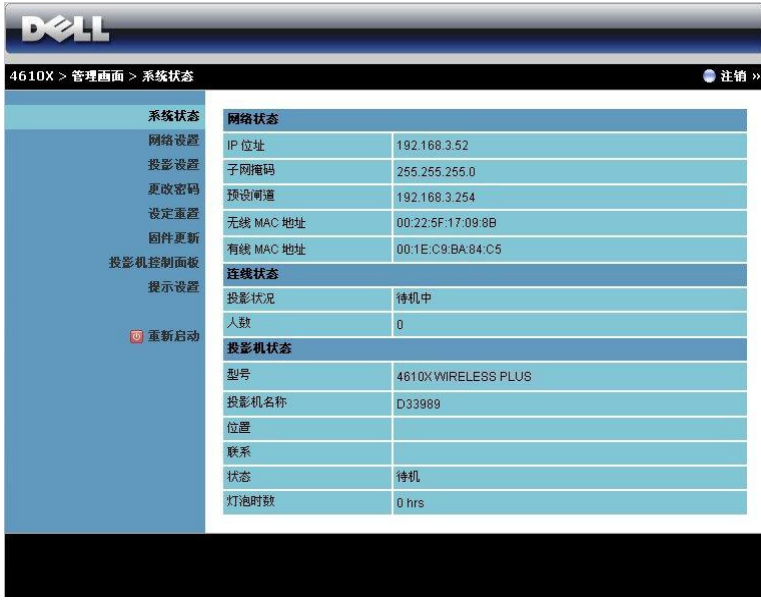

显示网络状态、连线状态、以及投影机状态等信息。

#### 网络状态

参[见页](#page-41-0) 42 的 OSD 部分。

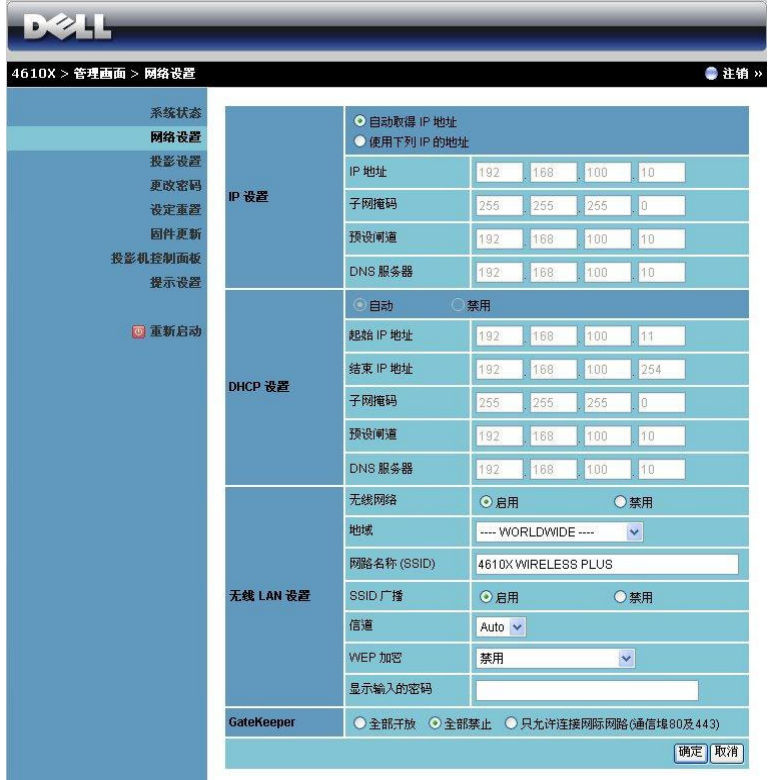

#### **IP** 设定

• 选择"自动取得 IP 地址"以便自动为投影机分配一个 IP 地址, 或者选择 "使用下列 **IP** 的地址"以便手动指派 IP 地址。

**DHCP** 设定

• 选择自动以通过 DHCP 服务器自动设置起始 **IP** 位址、结束 **IP** 位址、子网 掩码、预设闸道、以及 **DNS** 服务器地址,或者选择禁用以禁用此功能。

## 无线 **LAN** 设定

• 选择启用以设置地域、网路名称 **(SSID)**、 **SSID** 广播、信道、 **WEP** 加密、 以及 **Key**。选择禁用以禁用无线设置。

**网路名称 (SSID):** 最多 32 个字符。

WEP 加密: 您可以禁用 WEP 密钥, 或者选择一个 64 位或 128 位 ASCII 或 HEX 字符串。

**Key**:如果启用 WEP,您必须根据所选的 WEP 模式设置密钥值。 **GateKeeper**

• 有 3 个选项:

全部开放:允许用户通过无线投影机访问办公室网络。

全部禁止:禁止用户通过无线投影机访问所有办公室网络。

只允许连接网际网路:禁止用户访问办公室网络,但可以连接到 Internet。

单击应用按钮保存并应用所作的更改。必须重新启动投影机,这些更改才生 效。

#### 投影设定

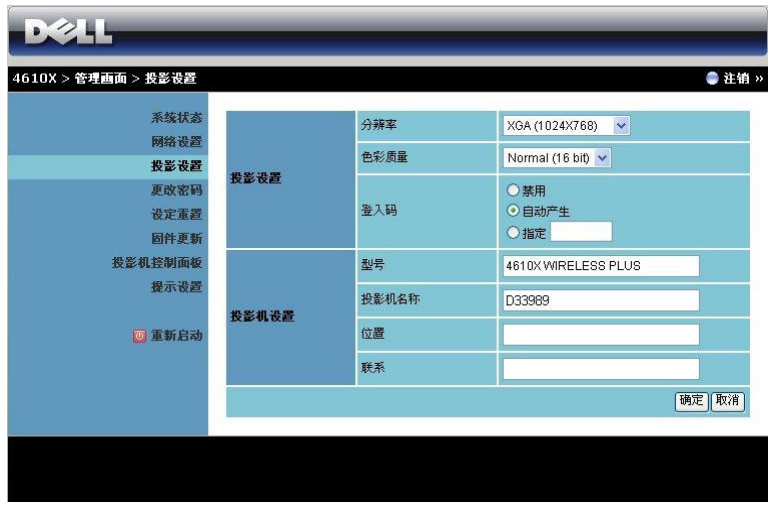

#### 投影设定

- 分辨率: 允许您选择分辨率。选项包括: XGA (1024 x 768) 和 WXGA (1280 x 768)。
- 色彩质量: 允许您选择色彩质量, 以提供更鲜艳的展示内容。选项包括: 正 常 (16位) 和高 (32位)。
- 登入码: 选择投影机生成登录代码的方式。有 3 个选项:
	- 禁用: 登录到系统时不需要登录代码。
	- 自动产生: 默认值是自动产生。随机生成登录代码。
	- 指定:输入一个 4 位代码。使用此代码登录到系统。

#### 投影机设置

• 设置型号、投影机名称、位置和联系等信息 (每个字段最多 21 个字符)。 单击确定按钮保存并应用所作的更改。必须重新启动投影机,这些更改才生 效。

## <span id="page-65-0"></span>更改密码

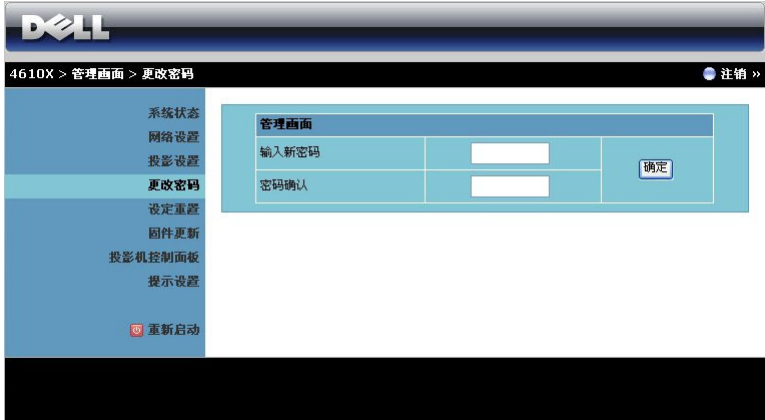

在此页面中,您可以更改管理员密码。

- 输入新密码。
- 密码确认:再次输入密码,然后单击确定。

■ 注: 如果忘记了管理员密码, 请与 Dell 联系。

## 设定重置

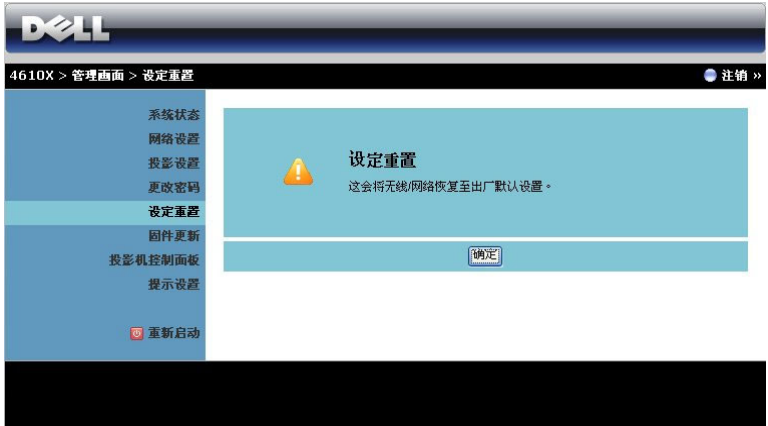

单击确定按钮以将所有无线网络设置恢复至出厂默认设置。

## 固件更新

使用 "固件更新"页面更新投影机固件。

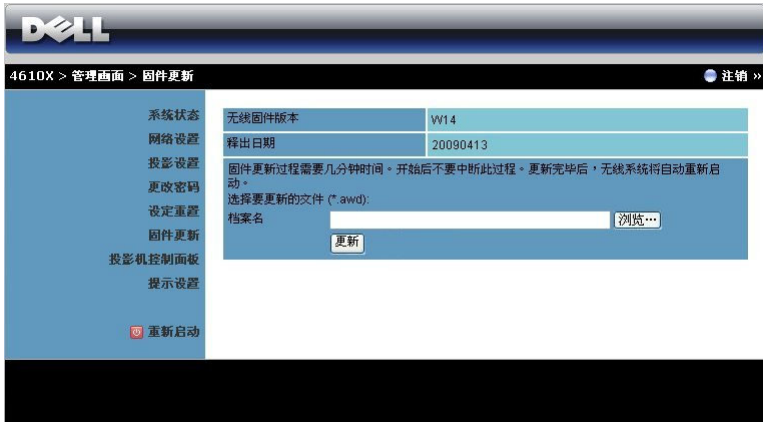

如要开始固件更新,请执行下列步骤:

- 1 按浏览以选择要更新的文件。
- 2 单击更新按钮开始更新。等待系统更新设备的固件。

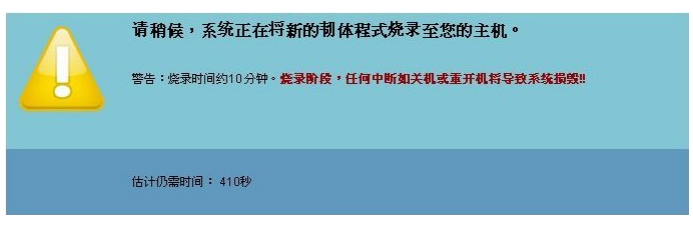

A 警告: 请勿中断更新过程, 否则可能导致系统崩溃 !

3 更新完毕时,单击确认。

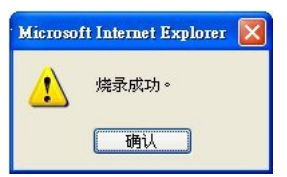

#### 投影机控制面板

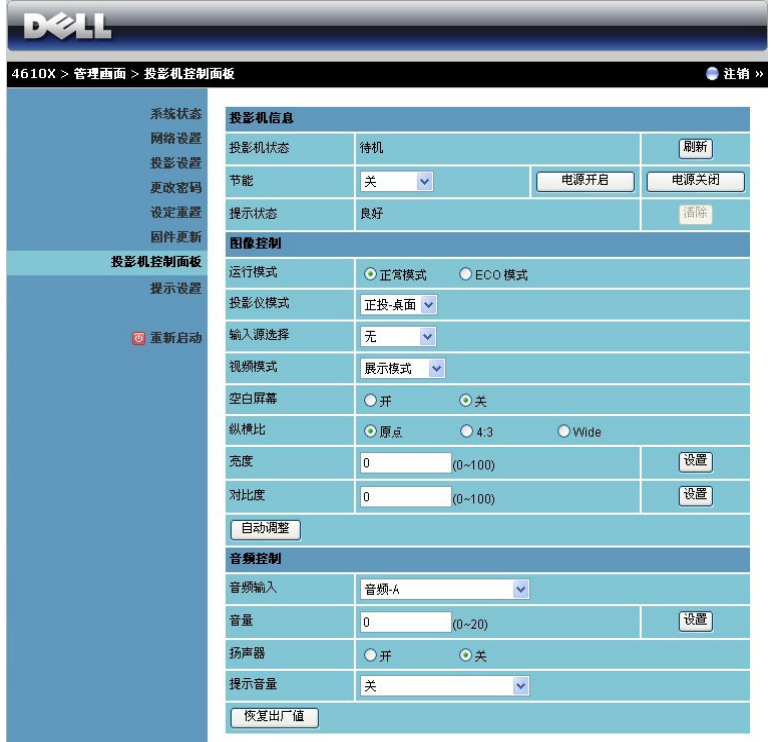

#### 投影机信息

- 投影机状态: 有 4 种状态: 灯泡点亮、待机、节能和散热。单击刷新按钮可 刷新状态和控制设置。
- 节能:节能可设成关、 30、 60、 90 或 120 分钟。有关的详细信息,请参阅 第 45 [页的 "节能"。](#page-44-0)
- 提示状态: 有 5 种提示状态: 灯泡故障、灯泡时数耗尽、投影机过热、风扇 错误、灯泡过热。无论激活任一提示时,投影机都可能进入保护模式。如要 退出保护模式,请单击清除按钮清除提示状态,然后才能打开投影机电源。

#### 图像控制

- 运行模式: 允许您选择运行模式。有 2 个选项: 正常模式和 ECO 模式。
- 投影仪模式: 让您根据投影机的安装方式选择投影机模式。有4种投影模 式: 正投 - 桌面、正投 - 吊顶、背投 - 桌面和背投 - 吊顶。

#### 使用投影机 | 69

- 输入源选择: 利用"输入源选择"菜单,您可以选择投影机输入源。您可 以选择 VGA-A、 VGA-B、 S 视频、复合视频、 HDMI、以及无线 / 网络。
- 视频模式: 根据投影机的使用方式选择一种模式来优化显示图像:
	- **展示:** 最适合展示幻灯片。
	- 明亮: 最大亮度和对比度。
	- 影片: 适合观看影片和照片。
	- sRGB: 提供更准确的颜色再现效果。
	- 自定:用户首选的设置。
- 空白屏幕: 您可以选择开或关。
- 纵横比: 让您选择宽高比以调整图像的显示。
- 亮度: 选择值以调整图像的亮度。
- 对比度: 选择值以调整显示对比度。

单击自动调整按钮以自动调整设置。

#### 音频控制

- 音频输入: 选择输入源。选项包括: 音频 -A、音频 -B、音频 -C 和 HDMI。
- 音量: 选择音量值 (0~20)。
- 扬声器: 选择"开"以启用音频功能,或者选择"关"以禁用音频功能。
- 提示音量: 设置在打开 / 关闭电源时、发生警告时以及按命令键时提示声音 的高低 (关、低、中或高)。

单击恢复出厂值按钮以恢复至出厂默认设置。

#### 提示设置

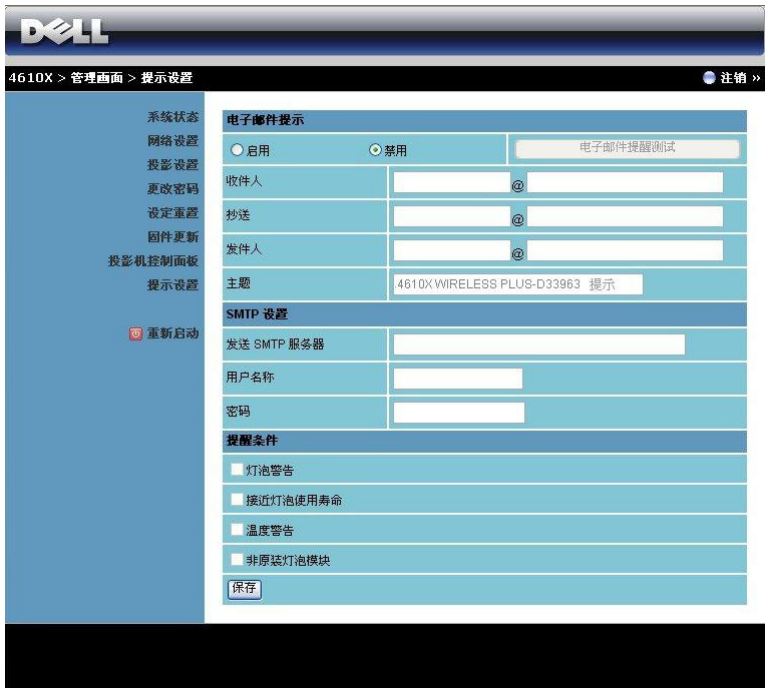

### 电子邮件提示

- 电子邮件提示:您可以设置是否 (启用或禁用)接收电子邮件通知。
- 收件人 / 抄送 / 发件人:您可以输入发件人 ( 发件人 ) 和收件人 ( 收件人 / 抄 送 ) 的电子邮件地址,以便在发生异常情况或警告时发送 / 接收通知。
- 主题:您可以输入电子邮件的主题行。

单击电子邮件提醒测试按钮以测试电子邮件提示设置。

#### **SMTP** 设置

# • 发送 **SMTP** 服务器、用户名称和密码应由您的网络管理员或 MIS 提供。 提醒条件

• 您可以选择在哪些异常情况或警告情形下发送电子邮件通知。当任一提示情 形发生时,将向收件人发送一封电子邮件。(收件人 / 抄送)

单击保存按钮保存设置。

# 重新启动

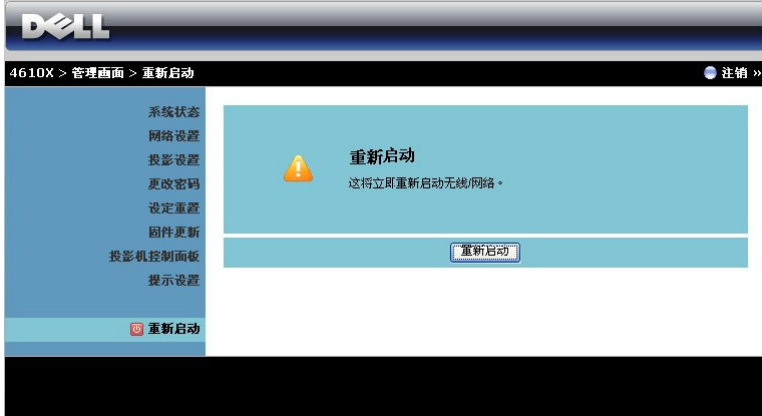

单击重新启动以重新启动系统。

# Crestron

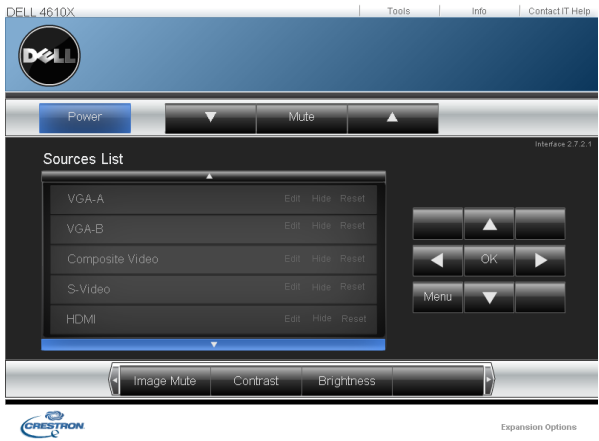

用于 Crestron 功能。
#### 技巧:

我希望通过 Internet 远程访问 投影机。怎样更好地设置浏览 器?

- 为了更好地设置浏览器,请执行下列步骤:
	- 1打开控制面板→Internet 选项→常规选项 卡→临时 Internet 文件→设置→选中每次 访问网页时。
	- **2** 一些防火墙或防病毒软件可能阻止 HTTP 应用程序,若可能,请关闭防火墙或防病 毒软件。

我希望通过 Internet 远程访问 投影机。在防火墙中应为其打 开那个 socket 端口号?

投影机使用下列 TCP/IP socket 端口。

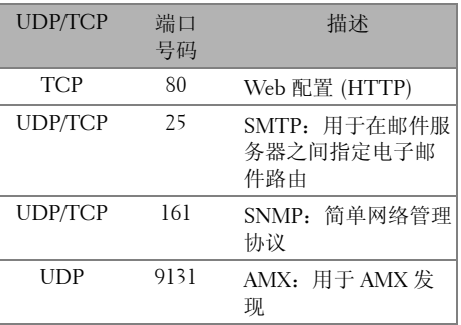

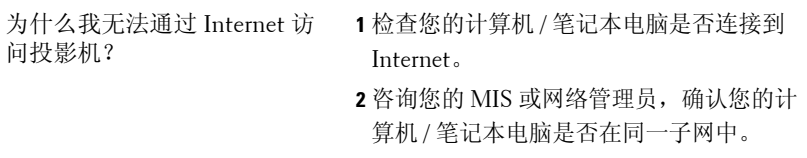

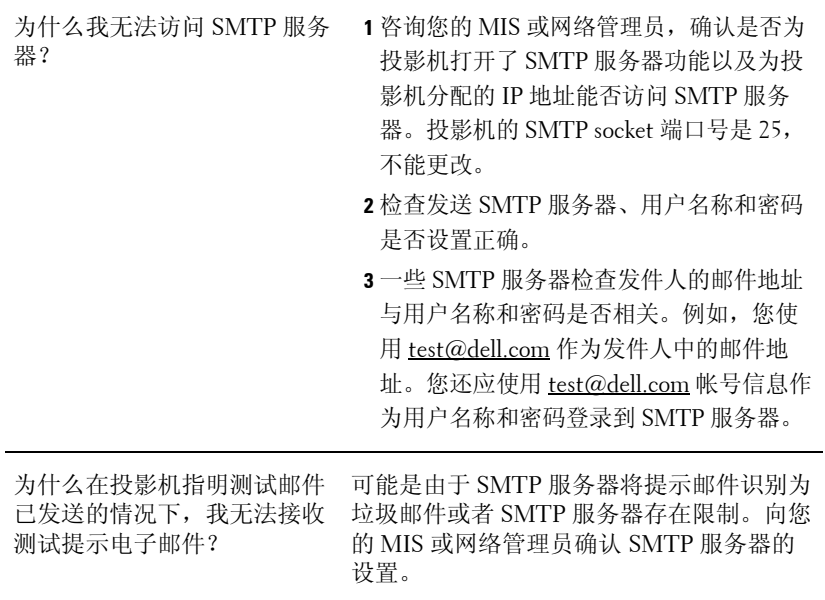

#### 防火墙配置和常见问题解答

问题:为什么我无法访问 Web 管理页面 ?

解答:计算机的防火墙配置可能阻止您访问 Web 管理的 Web 页面。请参考下 列配置设置。

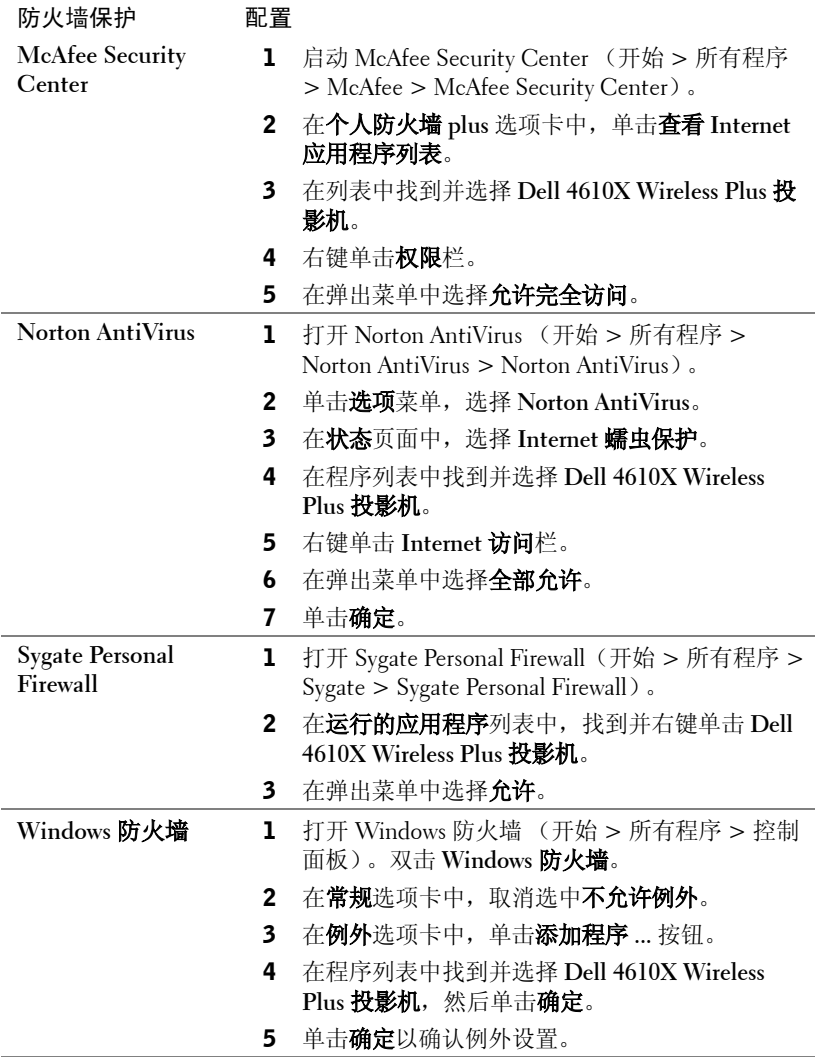

使用投影机 | 75

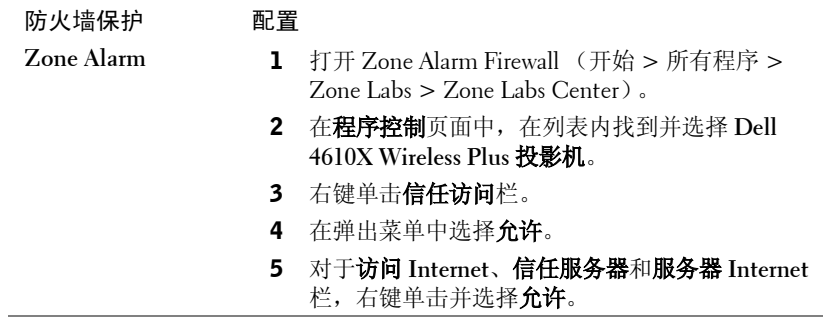

# 制作应用程序令牌

应用程序令牌允许您通过 USB 令牌执行插入显示。

- 1 在应用程序软件中,单击 三 > 制作应用程序令牌。
- 2 显示下面的屏幕。单击下一步。

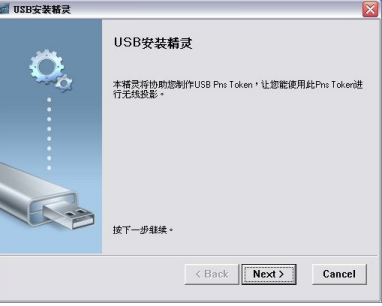

3 将闪存盘插入计算机上任一 USB 端口。从列表中选择闪存盘, 然后单击下 一步。

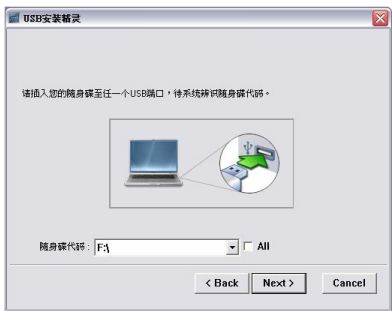

4 单击完成以关闭向导。

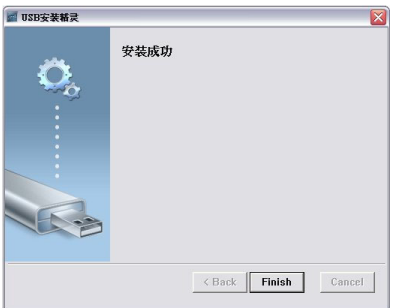

# <span id="page-77-1"></span><span id="page-77-0"></span>**4**

# 投影机故障排除

如果投影机出现故障,请参阅以下故障排除提示。如果问题仍然存在,请与 Dell™ 联系 (参见第第 [90](#page-89-0) 页的 "与 Dell™ 联系")。

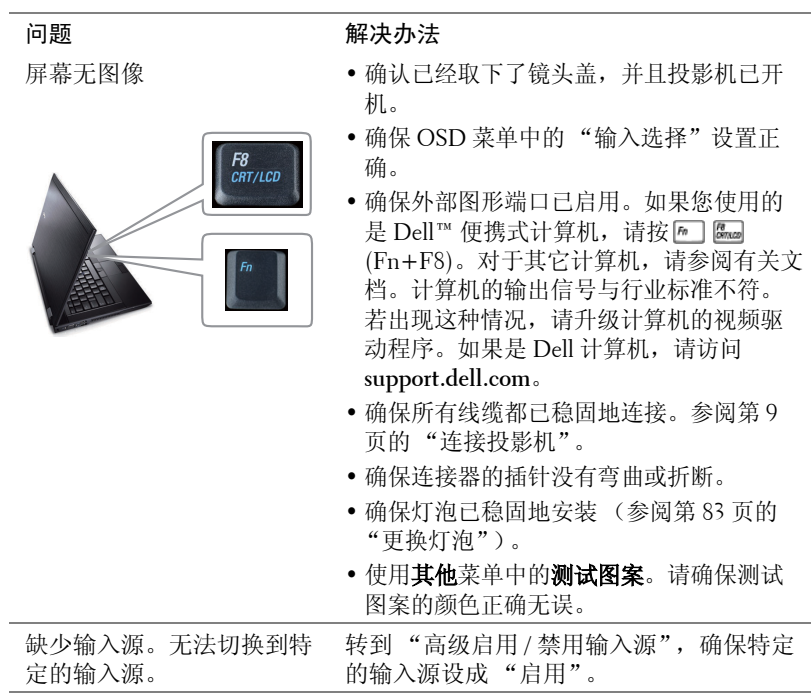

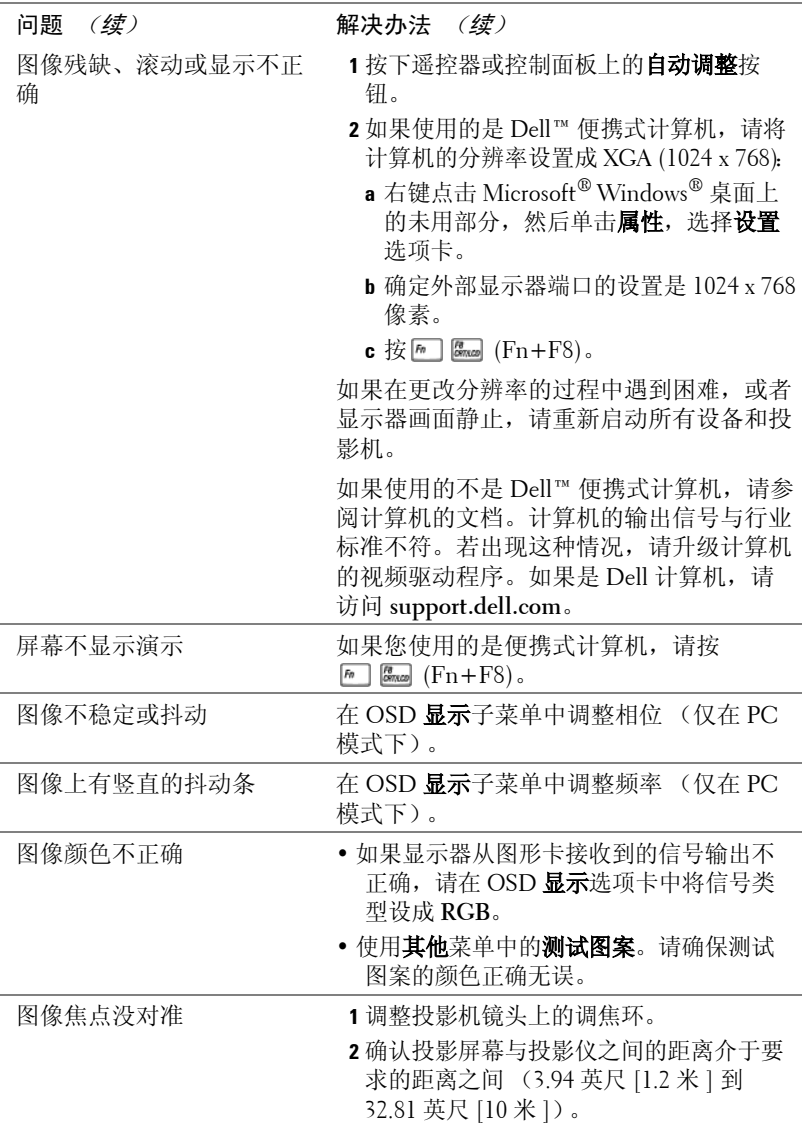

<span id="page-79-0"></span>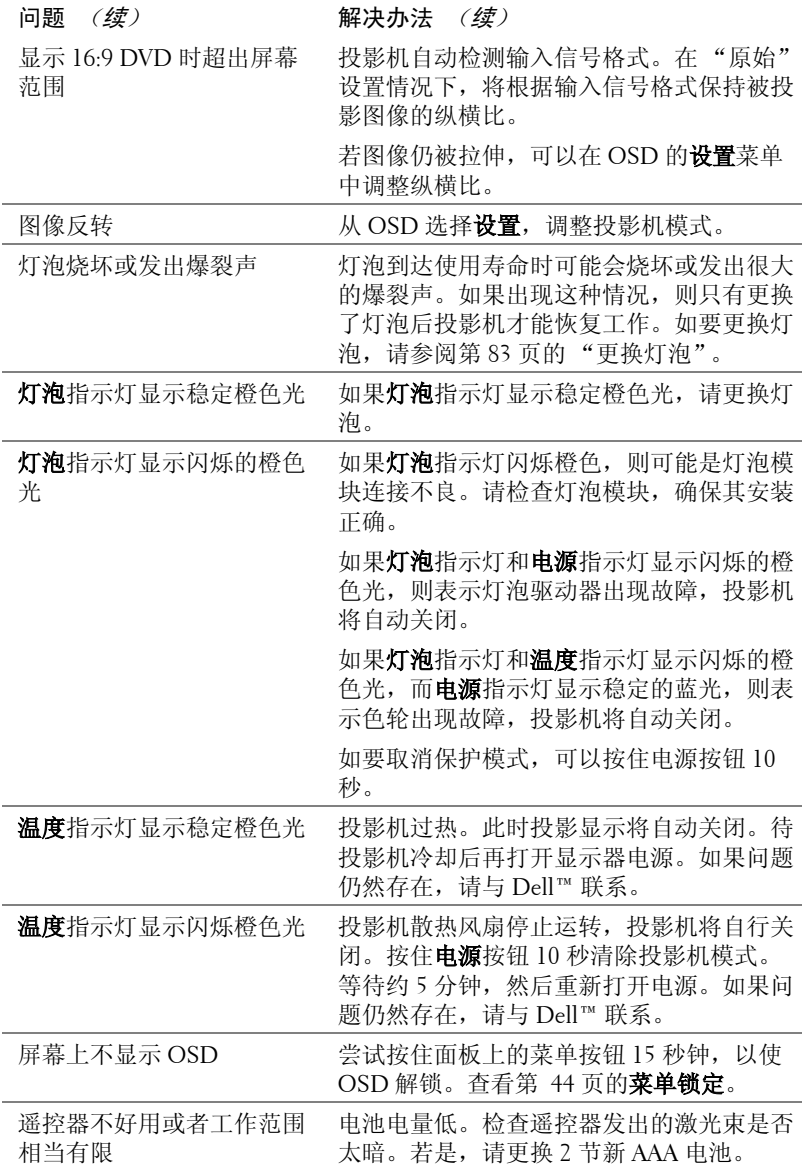

# 指导信号

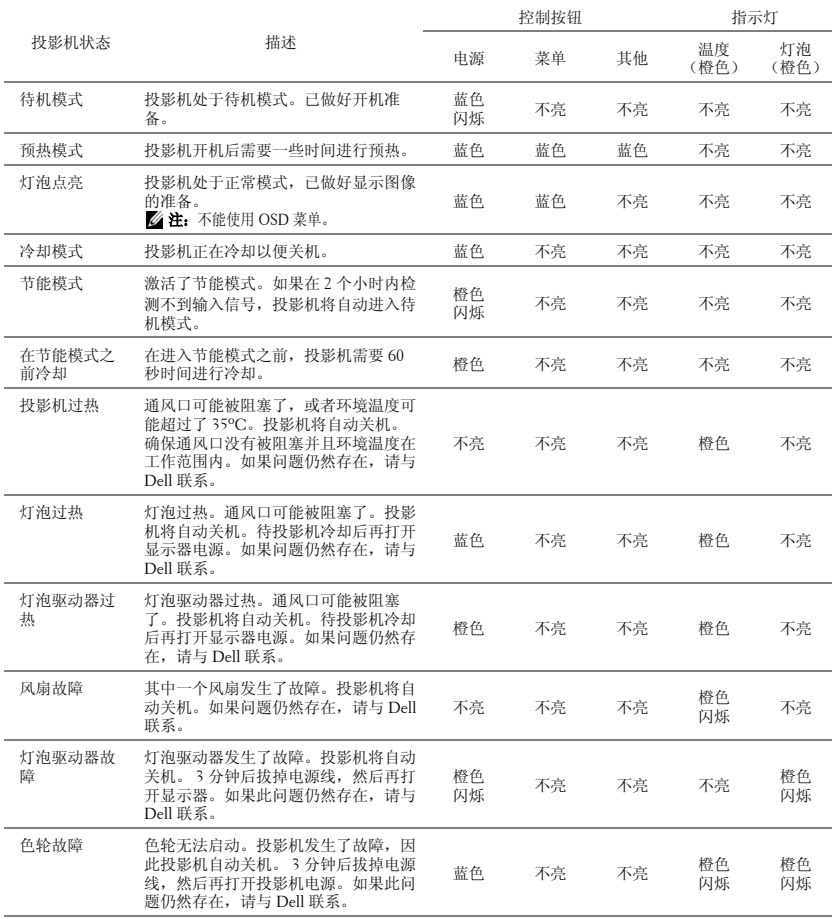

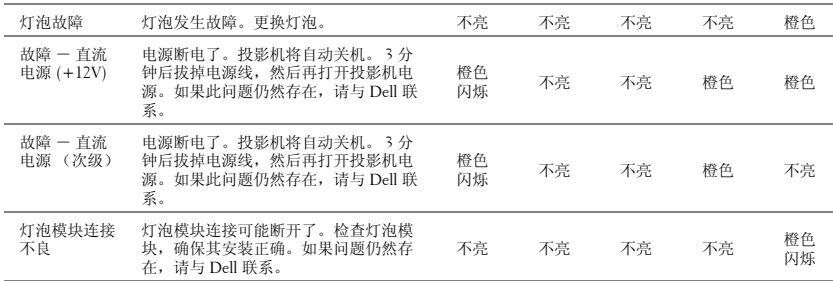

# <span id="page-82-1"></span><span id="page-82-0"></span>更换灯泡

1 全告: 在执行此部分中的任何过程之前, 请阅[读第](#page-6-0) 7 页上介绍的"安全 注意事项"。

屏幕上出现 "灯泡在满负荷工作下寿命已接近结束。建议更换!

**www.dell.com/lamps**"时,应更换灯泡。如果更换灯泡后问题仍然存在,请 与 Dell™ 联系。有关的详细信息,请参[阅第](#page-89-0) 90 页的与 Dell™ 联系。

警告:使用原装灯泡以确保投影机以最佳状态安全地运行。

警告:灯泡在使用过程中会变得极为炽热。灯泡使用后至少需要冷却 **30** 分钟,此前请不要试图更换投影机灯泡。

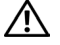

/1/ 警告:任何时候都不要触摸灯泡或灯泡玻璃。投影机灯泡是易碎品,触 摸时可能碎裂。破碎的玻璃片非常锋利,可能导致伤害。

1 等告:若灯泡碎裂,请从投影机中将碎片全部取走,并根据州、当地或 联邦法律的规定处理或回收这些碎片。有关的详细信息,请访问 **www.dell.com/hg**。

#### **1** 关闭投影机并拔下电源线。

- **2** 让投影机冷却至少 30 分钟。
- **3** 松开用于固定灯泡盖板的两颗螺丝,然 后取下此盖板。
- **4** 松开用于固定灯泡的两颗螺丝。
- **5** 握住金属把手,将灯泡拉出。
- **注: Dell™** 可能会要求将保修期内更 换下来的灯泡返还给 Dell**™**。否则, 请联系当地的废品处理机构,查询最 近的废品处理站地址。
- **6** 更换新的灯泡。
- **7** 拧紧用于固定灯泡的两颗螺丝。
- **8** 重新装上灯泡盖板,拧紧两颗螺丝。
- **9** 在 OSD 的灯泡选项卡中选择灯泡重置, 然后选择 "是"以使灯泡使用时间清零 (参[阅第](#page-39-0) 40 页的 "灯泡"菜单)。更换 了新灯泡模块后,投影机自动检测和重 置灯泡小时。

<span id="page-82-2"></span>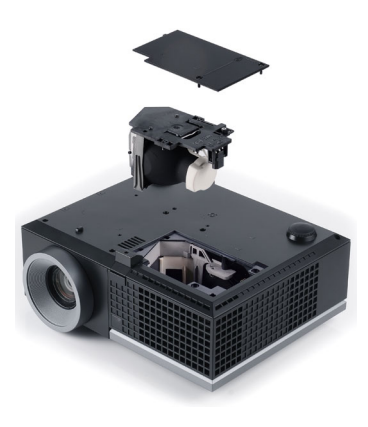

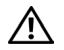

△ 警告: 灯泡处理 (仅适用于美国)

本产品使用的灯泡中含有汞,必须依照当地、州或联邦法律的规定进 行回收或处理。有关详情,请访问 **WWW.DELL.COM/HG** 或者与电子工业 联盟联系,其网址是 **WWW.EIAE.ORG**。具体的灯泡废弃相关信息,请访 问 **WWW.LAMPRECYCLE.ORG**。

# **5**

# 规格

<span id="page-84-12"></span><span id="page-84-11"></span><span id="page-84-10"></span><span id="page-84-9"></span><span id="page-84-8"></span><span id="page-84-7"></span><span id="page-84-6"></span><span id="page-84-5"></span><span id="page-84-4"></span><span id="page-84-3"></span><span id="page-84-2"></span><span id="page-84-1"></span><span id="page-84-0"></span>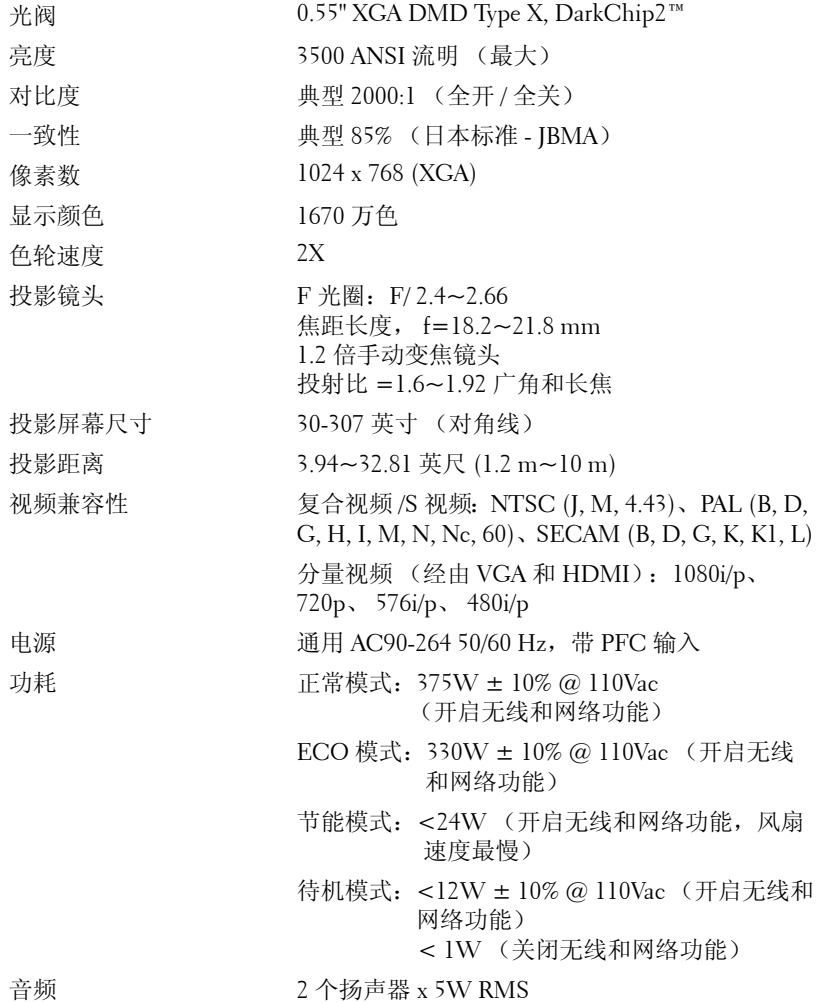

#### <span id="page-84-13"></span>规格 | 85

<span id="page-85-4"></span>

<span id="page-85-3"></span>噪声电平 正常模式时为 35dB(A) ; ECO 模式时为 32dB(A) 重量 6.55 ± 0.05 磅 (2.97 ± 0.02 kg)

<span id="page-85-0"></span>尺寸 (W x H x D) 11.26 x 4.33 x 9.76 英寸 (286 x 110 x 247.8 mm)

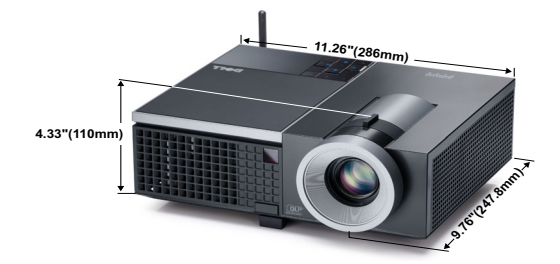

<span id="page-85-2"></span><span id="page-85-1"></span>环境 运行温度:5ºC - 35ºC (41ºF- 95ºF) 湿度:最大 80% 存储温度:0ºC 到 60ºC (32ºF 到 140ºF) 湿度:最大 90% 运输温度:-20ºC 到 60ºC (-4ºF 到 140ºF) 湿度:最大 90% 输入 / 输出连接器 = 电源: 一个 AC 电源插口 (3- 针 - Cl4 插座) VGA 输入: 两个 15- 针 D-sub 连接器 (蓝色), VGA-A & VGA-B, 用于模拟 RGB/ 分量视频输入 信号。 VGA 输出:一个 15- 针 D-sub 连接器 (黑色), 用于 VGA-A 环通。 S 视频输入:一个标准 4- 针 min-DIN S-Video 连 接器,用于 Y/C 信号。 复合视频输入:一个黄色 RCA 插孔,用于 CVBS 信号。 HDMI 输入:一个 HDMI 连接器,用于支持 HDMI 1.3。与 HDCP 兼容。 模拟音频输入:两个 3.5mm 立体声 mini 耳机插 孔 (蓝色)和一对 RCA 连接器 (红色 / 白色)。 可调音频输出:一个 3.5mm 立体声 mini 耳机插 孔 (绿色)。 USB 端口:一个 USB 接口,提供远程支持。

RS232 端口: 一个 mini-DIN 6- 针, 用于 RS232 通讯。

RJ45 端口:一个 RJ45 连接器,用于通过网络控 制投影机。

12V 输出:一个 12V DC/200mA (最大)中继输 出,用于驱动自动屏幕。

无线 无线标准: IEEE802.11b/g

操作系统环境:Windows Vista/XP/2000、 MAC OS X

支持: 演示幻灯片和投影机控制。

最多可同时连接 20 个用户。

4 合 1 拆分屏幕。可在屏幕上投影 4 个演示幻灯 片。

会议控制模式。

灯泡 Philips 280W 用户可更换的灯泡 (在 ECO 模式 下最多 2500 小时)

么 注: 任何投影机的灯泡使用寿命额定值都只是亮度降低的测量值, 并非 是灯泡出现故障而停止光输出的时间。灯泡使用寿命的定义为:对于超 过灯泡抽样群体 50% 的灯泡,使指定灯泡的亮度降低额定流明值 50% 而 花费的时间。无论在任何情况下,不保证能达到灯泡使用寿命额定值。 投影机灯泡的实际工作寿命因工作条件和使用方式的不同而存在差异。 在不良条件 (包括多尘环境、高温环境、每天使用多个小时和突然断 电)下使用投影机可能导致灯泡工作寿命缩短或者灯泡发生故障。

#### **RS232** 插针分配

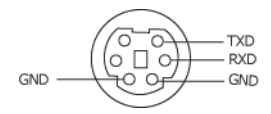

#### <span id="page-87-0"></span>**RS232** 协议

• 通讯设置

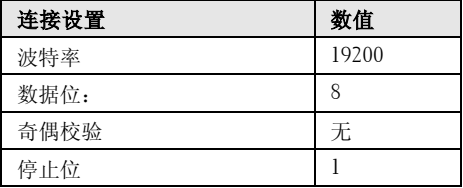

#### • 命令类型

弹出 OSD 菜单并调整设置。

- 控制命令语法 (从 **PC** 到投影机) [H][AC][SoP][CRC][ID][SoM][COMMAND]
- 示例:开机命令 (首先发送低字节) --> 0xBE, 0xEF, 0x10, 0x05, 0x00, 0xC6, 0xFF, 0x11, 0x11, 0x01, 0x00, 0x01

#### • 控制命令列表

如要查看最新的 RS232 代码,请访问 Dell 支持网站:**support.dell.com.**

#### 兼容模式 (模拟 / 数字)

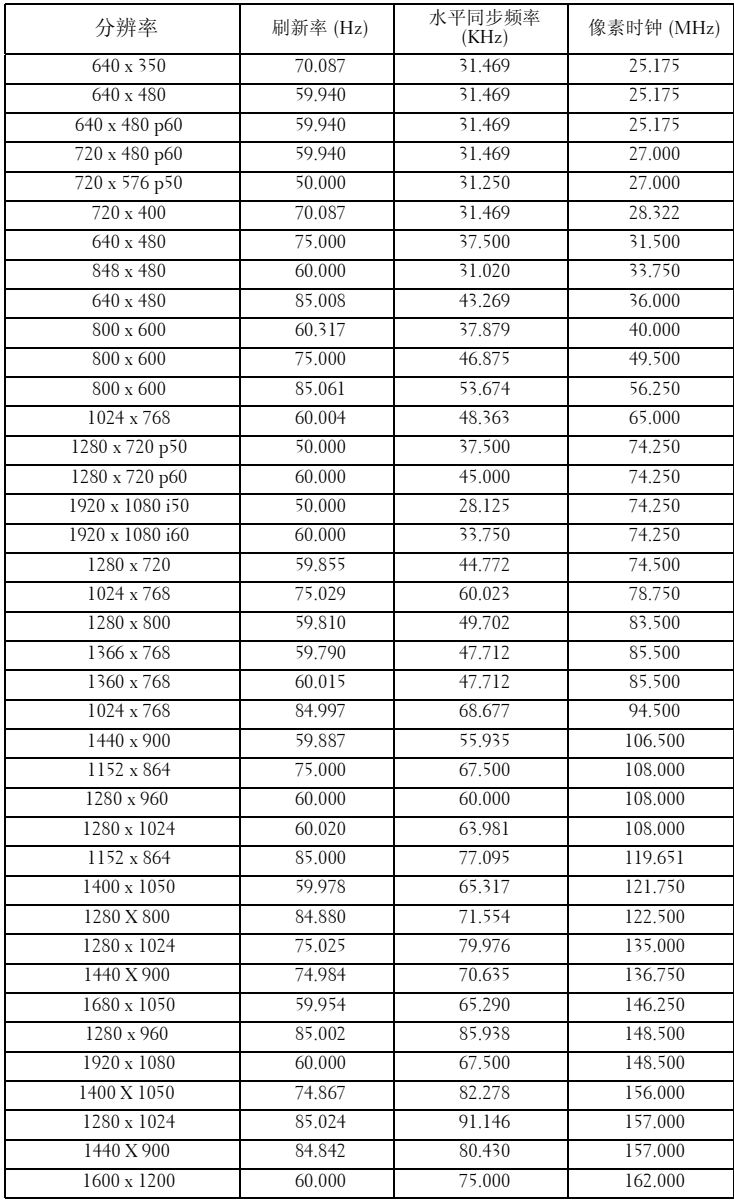

# <span id="page-89-0"></span>与 **Dell** 联系

在美国的客户,请拨打电话 800-WWW-DELL (800-999-3355)。

<span id="page-89-1"></span>丝 注: 若您没有可用的 Internet 连接, 可以在购物发票、装箱单、帐单或 Dell 产品宣传页上找到联系信息。

Dell™ 提供多种在线和电话支持和服务。具体情况依国家 (地区)和 产品不同而异,一些服务在您所在区域可能不提供。联系 Dell 销售、 技术支持或客户服务:

- 1 访问 **support.dell.com**。
- 2 在页面底部的选择国家 **/** 地区下拉菜单中选择您所在的国家或地 区。
- 3 单击页面左侧的联系我们。
- 4 根据您的需要,选择相应的服务或支持链接。
- 5 选择便于与 Dell 联系的方法。

# 附录:术语表

ANSI 流明 - 一种亮度测量标准。计算时, 将一平方米图像分成九个相同的矩形, 测量每个矩形中心的勒克司 (或亮度)读数,然后对这九个点求平均值。

纵横比 一 最常见的纵横比是 4:3。早期的电视机和计算机视频格式都采用 4:3 的纵 横比,即图像宽度是图像高度的 4/3 倍。

亮度 - 显示器、投影显示器或投影设备发射的光的量。投影机的亮度用 ANSI 流 明表示。

色温- 白光的色彩外观。色温低表示暖光 (偏黄 / 红), 色温高表示冷光 (偏 蓝)。色温的标准单位是开尔文 (K)。

分量视频一高质量视频传输格式,由亮度信号和两个分离的色度信号组成,对于模 拟分量定义为 Y'Pb'Pr',对于数字分量则定义为 Y'Cb'Cr'。 DVD 播放机可以提供分 量视频。

复合视频 - 一种视频信号, 它将 luma (亮度)、 chroma (色彩)、 burst (彩色 基准)和 sync (水平和垂直同步信号)组成一个信号波形并在单对导线上传输。 有三种格式,分别是 NTSC、 PAL 和 SECAM。

压缩分辨率一如果输入图像的分辨率高于投影机本身的分辨率,投影图像将进行 调整以适合投影机本身的分辨率。在数字设备中进行压缩意味着一些图像内容会丢 失。

对比度- 图像中亮值与暗值的范围,或其最大值与最小值之间的比率。投影业使 用两种方法测量对比度:

- 1 *全开 / 全关* 测量全白 (全开) 图像的光输出和全黑 (全关) 图像的光输出 之间的比率。
- **2** *ANSI* -测量由 16 个黑白交替的矩形组成的图案。白色矩形的光输出平均值 与黑色矩形的光输出平均值的比值即为 *ANSI* 对比度。

对于同样的投影机, 全开/ 全关对比度的数值总是大于 ANSI 对比度的数值。

dB 一 分贝一通常用来表示两个声音信号或者电信号之间的相对功率或者强度差异 的单位,等于这两个信号水平之比的常用对数的 10 倍。

对角线屏幕-测量屏幕或投影图像大小的方法。测量从一个角至其对角的长度。一 个 9 英尺高、 12 英尺宽的屏幕的对角线长度为 15 英尺。本文档假定对角线尺寸是 针对上述传统的 4:3 计算机图像而言的。

DHCP - 动态主机配置协议- 一种网络协议, 它允许服务器自动为设备分配 TCP/IP 地址。

DLP® - Digital Light Processing™ -德州仪器公司采用可操纵的小反射镜开发的反 射式显示技术。透过颜色滤镜的光被传送至 DLP 反射镜, 这些反射镜将 RGB 颜色 排列成图像投射到屏幕上,也称为 DMD。

DMD - Digital Micro - Mirror Device (数字微镜装置) -每个 DMD 都由数千个 安装在隐藏式轭上的倾斜的微细铝合金反射镜组成。

 $DNS -$ 域名系统 $-$ 种 Internet 服务, 用于将域名翻译成 IP 地址。

焦距- 透镜表面至其焦点的距离。

**频率**一电信号每秒周期重复率。单位为赫兹 (Hz)。

HDCP - 高带宽数字内容保护- 由 Intel™ 公司开发的一项规范, 用于保护使用数 字接口 (如 DVI 或 HDMI) 的数字娱乐内容。

HDMI - High - Definition Multimedia Interface (高清多媒体接口) - HDMI 在 一个连接器上同时传输无压缩的高清视频和数字音频及设备控制数据。

Hz (赫兹) - 频率的单位。

IEEE802.11 - 一套关于无线局域网 (WLAN) 通信的标准。802.11b/g 使用 2.4GHz 频 段。

**梯形失真修正**一 用来修正因投射或屏幕角度不当引起的图像失真 (通常呈上宽下 窄的梯形)的装置。

最大距离- 在完全黑暗的房间中, 投影机与屏幕之间能够达到的最大距离, 超出 该距离,投影机便无法将图像投射到屏幕上或者投射的图像不可用 (不够亮)。

最大图像大小一投影机在黑暗房间中能够投射的最大图像。这通常会受光学构件的 焦距范围的限制。

**最小距离**一投影机能够将图像聚焦到屏幕上的最近距离。

NTSC - 美国国家电视系统委员会。北美的视频和广播标准, 视频格式为 525 线, 每秒 30 帧。

PAL - 逐行倒相。欧洲的视频和广播标准, 视频格式为 625 线, 每秒 25 帧。

图像反转一水平翻转图像的功能。在普通的正投环境中使用时,文字、图片等朝 后。图像反转用于背投。

RGB 一红、绿、蓝一通常用来描述需要单独的信号来表示这三种颜色中的每一种 颜色的监视器。

S 视频-一种视频传输标准, 使用 4 针 mini - DIN 连接器在称为亮度 (Y) 和色度 (C) 的两根信号线上传送视频信息。 S 视频也称为 Y/C。

SECAM - 用于视频和广播的法国及国际广播标准, 与 PAL 相似, 但采用不同的色 彩信息发送方法。

SSID - 服务集标识符- 一个名称, 用于标识用户要连接到的特定无线 LAN。

**SVGA** - 超级视频图形阵列- 800 x 600 像素。

 $SKGA - 230 \times 1024$  像素。

 $UXGA -$  极速扩展图形阵列- 1600 x 1200 像素。

 $VGA - \n *W*$ 频图形阵列- 640 x 480 像素。

WEP - 有线等效加密- 这是一种通信数据加密方法。加密密钥创建后仅通知给通 信用户,因此第三方无法解密通信数据。

 $XGA$  – 扩展视频图形阵列 – 1024 x 768 像素。

变焦镜头- 焦距可变的镜头,允许操作者拉近、拉远视野以放大、缩小图像。

**变焦比**一镜头从一定距离能投射的最小图像与最大图像的比值。例如, 1.4:1 的变 焦比意味着未经缩放的 10 英尺图像完全放大后将变成 14 英尺。

#### 92 | 术语表

# 索引

### **A**

安全设定 [46](#page-45-0)

## **C**

菜单超时 [44](#page-43-1) 菜单设定 [43](#page-42-0) 菜单透明度 [44](#page-43-2) 菜单位置 [44](#page-43-3) 测试图案 [48](#page-47-0)

## **D**

DC 适配器 [9](#page-8-1) Dell 联系 [90](#page-89-0) 打开 / 关闭投影机电源 打开投影机电源 [22](#page-21-0) 关闭投影机电源 [22](#page-21-1) 电话号码 [90](#page-89-1) 电源设定 [45](#page-44-0) 调整投影机焦距 [24](#page-23-0) 变焦调整片 [24](#page-23-1) 调焦环 [24](#page-23-2) 调整投影图像 [23](#page-22-0) 调整投影机高度 [23](#page-22-1) 降低投影机 升降支架按钮 [23](#page-22-2) 升降支架底脚 [23](#page-22-3) 仰角校正齿轮 [23](#page-22-4)

## **G**

更换灯泡 [83](#page-82-1) 故障排除 [78](#page-77-0) 与 Dell 联系 [78](#page-77-1) 规格 尺寸 [86](#page-85-0) 电源 [85](#page-84-0) 对比度 [85](#page-84-1) 功耗 [85](#page-84-2) 光阀 [85](#page-84-3) 环境 [86](#page-85-1) 亮度 [85](#page-84-4) RS232 协议 [88](#page-87-0) 色轮速度 [85](#page-84-5) 视频兼容性 [85](#page-84-6) 输入 / 输出连接器 [86](#page-85-2) 投影镜头 [85](#page-84-7) 投影距离 [85](#page-84-8) 投影屏幕尺寸 [85](#page-84-9) 显示颜色 [85](#page-84-10) 像素数 [85](#page-84-11) 一致性 [85](#page-84-12) 音频 [85](#page-84-13) 噪声电平 [86](#page-85-3) 重量 [86](#page-85-4)

## **H**

HDMI [9](#page-8-2) 恢复 , 出厂值 [49](#page-48-0) 恢复原值 [44](#page-43-4)

### **J**

节能 [45](#page-44-1) 静音 [45](#page-44-2)

## **K**

控制面板 [27](#page-26-0) 快速关闭 [45](#page-44-3)

## **L**

连接端口 安全锁槽 [9](#page-8-3) 电源线连接器 [9](#page-8-4) 复合视频连接器 [9](#page-8-5) RS232 连接器 [9](#page-8-6) S 视频连接器 [9](#page-8-7) VGA-A 输出 (显示器环通)[9](#page-8-8) VGA-A 输入 (D-sub) 连接器 [9](#page-8-9) VGA-B 输入 (D-sub) 连接器 [9](#page-8-10) USB 远程连接器 [9](#page-8-11) 音频输出连接器 [9](#page-8-12) 音频输入连接器 [9](#page-8-13) 连接投影机 电源线 [11](#page-10-0), [12](#page-11-0), [13](#page-12-0), [15](#page-14-0), [16](#page-15-0), [17](#page-16-0), [18](#page-17-0), [19](#page-18-0), [20](#page-19-0), [21](#page-20-0) 复合视频线 [16](#page-15-1) HDMI 线 [18](#page-17-1), [19](#page-18-1), [21](#page-20-1)

连接到计算机 [11](#page-10-1) RS232 线 [13](#page-12-1) S 视频线 [15](#page-14-1) 使用分量视频线连接 [17](#page-16-1) 使用复合视频线连接 [16](#page-15-2) 使用 HDMI 线连接 [18](#page-17-2) 使用 RS232 线连接计算机 [13](#page-12-2) 使用 S 视频线连接 [15](#page-14-2) VGA 到 VGA 线 [11](#page-10-2), [12](#page-11-1) VGA 到 YPbPr 线 [17](#page-16-2) USB 到 USB 线 [11](#page-10-3)

#### **M**

密码 [46](#page-45-1)

#### **P**

屏幕 [44](#page-43-5) 屏幕捕获 [44](#page-43-6) 屏幕设定 [44](#page-43-7) 屏显菜单 [33](#page-32-0) 灯泡 [40](#page-39-0) 画面 (在 PC 模式下) [35](#page-34-0) 画面 (在视频模式下)[36](#page-35-0) 其他 [43](#page-42-1) 设置 [40](#page-39-1) 输入选择 [34](#page-33-0) 显示 (在 PC 模式下) [37](#page-36-0) 显示 (在视频模式下) [39](#page-38-0) 主菜单 [33](#page-32-1) 自动调整 [35](#page-34-0)

# **R**

RJ45 [9](#page-8-14)

# **X**

限制字幕 [48](#page-47-1)

## **Y**

扬声器 [45](#page-44-4) 遥控器 [29](#page-28-0) 红外线接收器 [28](#page-27-0) 音量 [45](#page-44-5) 音频 B [9](#page-8-15) 音频 C [9](#page-8-16) 音频设置 [45](#page-44-6) 音频输入 [45](#page-44-7) 与 Dell 联系 [6](#page-5-0), [80](#page-79-0), [83](#page-82-2)

# **Z**

支持 与 Dell 联系 [90](#page-89-0) 主机 [7](#page-6-1) 变焦调整片 [7](#page-6-2) 调焦环 [7](#page-6-3) 红外线接收器 [7](#page-6-4) 镜头 [7](#page-6-5) 控制面板 [7](#page-6-6) 升降支架按钮 [7](#page-6-7)